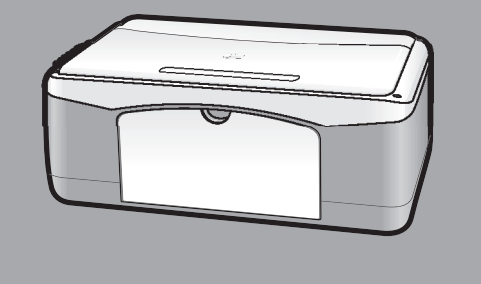

# **hp psc 1100/1200 series all-in-one**

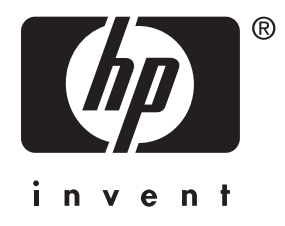

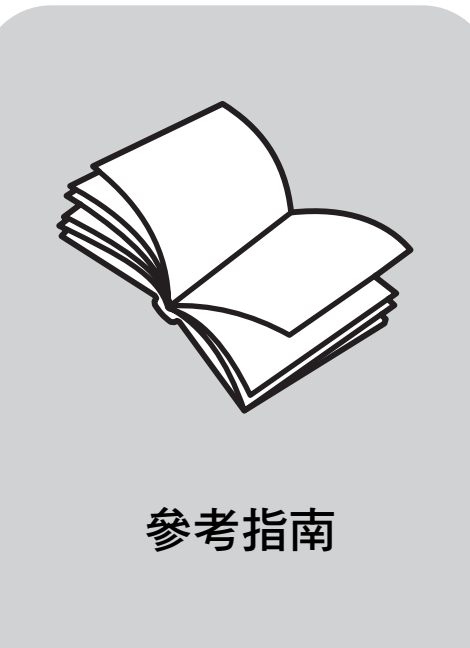

© 著作權所有 Hewlett-Packard Company 2003 年

所有權利均予保留。未經 Hewlett-Packard Company 事前書面同意,不 得影印、複製、或翻譯本文件的任何 部分。

本產品合併了 Adobe 的 PDF 技術, 它包含美國專利 4,558,302 授權的 LZW 執行方式。

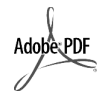

Adobe 和 Acrobat 標誌 為 Adobe Systems Incorporated 在美國和 / 或其他國家 / 地區的註

部分內容版權 © 為 Palomar Software Inc. 所有,1989-2003 年。HP PSC 1100/1200 Series 中包含自 Palomar Software, Inc. (www.palomar.com) 授 權使用的印表機驅動程式技術。 著作權所有 © 1999-2003 年 Apple Computer, Inc.

冊商標或商標。

Apple、Apple 標誌、Mac、Mac 標 誌、Macintosh 與 Mac OS 都是 Apple Computer, Inc. 在美國和其他 國家 / 地區的註冊商標。

出版編號:Q1647-90211

第一版: 2003 年 6 月

在美國、墨西哥、德國、新加坡或中 國印製。

Windows<sup>®</sup>、Windows NT®、 Windows ME<sup>®</sup>、Windows XP<sup>®</sup> 和 Windows 2000® 都是 Microsoft Corporation 在美國的註冊商標。

Intel® 和 Pentium® 是 Intel Corporation 的註冊商標。

#### **注意**

本文件所含資訊可能不經通知逕行修 改,且亦不代表 Hewlett-Packard Company 之承諾。

#### **Hewlett-Packard 對於文件中可能出現 之任何錯誤不承擔任何責任,且對此 資料亦不做任何明確或隱含保證,包 括但不限於適售性和適合特殊目的之 隱含保證。**

Hewlett-Packard 公司對於與本文件有 關、或由於其提供、效能,或由於使 用本文件及其所說明之程式資料所造 成之意外或衍生之損害不負任何責 任。<br>**注意:**法規資訊可在本書的 [ 技術資

訊 ] 章節內容中找到。

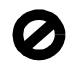

在許多地區複製下列項目係屬非法。 如有疑問,請向法律代表洽詢。

- **•** 政府證照或文件:
	- 護照
	- 移民文件
	- 徵兵文件
	- 識別證、身份證或身份識別佩 章
- **•** 政府票券:
	- 郵票
	- 糧票
- **•** 政府單位出具的支票或匯票
- **•** 鈔票、旅行支票或匯票
- **•** 存款證明
- **•** 有著作權之作品

#### **安全資訊**

警告! 為防範火災或電 擊,請勿將本產品暴露 於雨水或任何潮濕處 所。

使用本產品時務必遵守基本安全預防 措施,以減少因遭受火災或電擊而受 傷的危險。

#### **警告! 高壓電傷害**

- 1 詳閱並瞭解 《安裝海報》中所 有指示。
- 2 將機器連接至電源時只使用有接 地之插座。如果您不知道插座是 否有接地,請向合格的電氣技師 查詢。
- 3 遵守產品上所標示的所有警告和 指示。
- 4 清潔前先將本產品從牆上插座拔 除。
- 5 不要在有水的地方或您本身潮濕 時,安裝本產品。
- 6 將本產品牢固地安裝於穩妥的平 面。
- 7 將本產品安裝於不會有人踩到或 踢到纜線,而纜線也不會受損的 安全處所。
- 8 如果產品運作不正常,請參閱線 上 [ 疑難排解 ] 說明。
- 9 機器內部沒有操作人員可自行維 修的零件。請由合格人員進行維 修。
- 10 請在通風良好的區域使用。

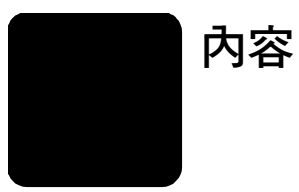

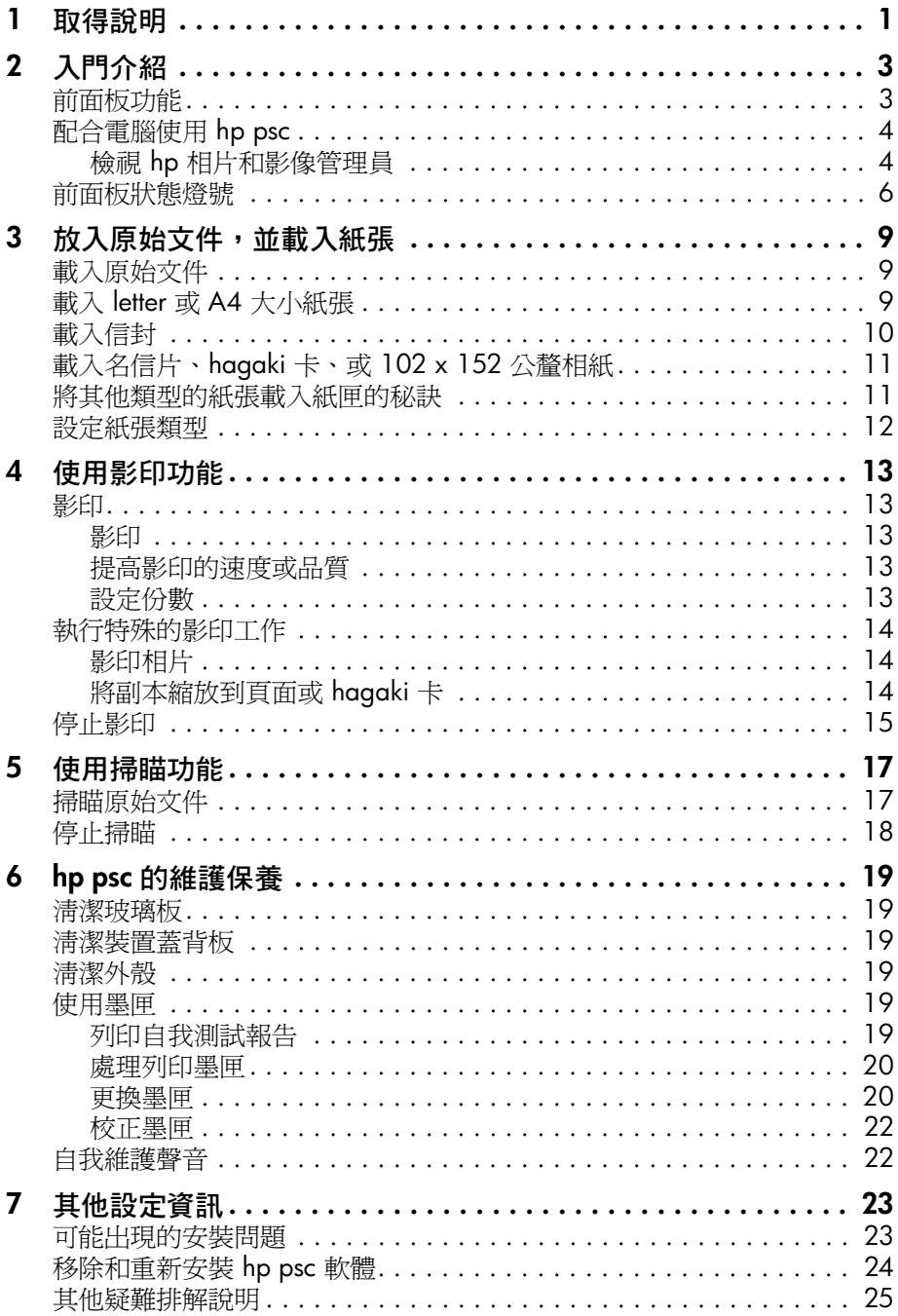

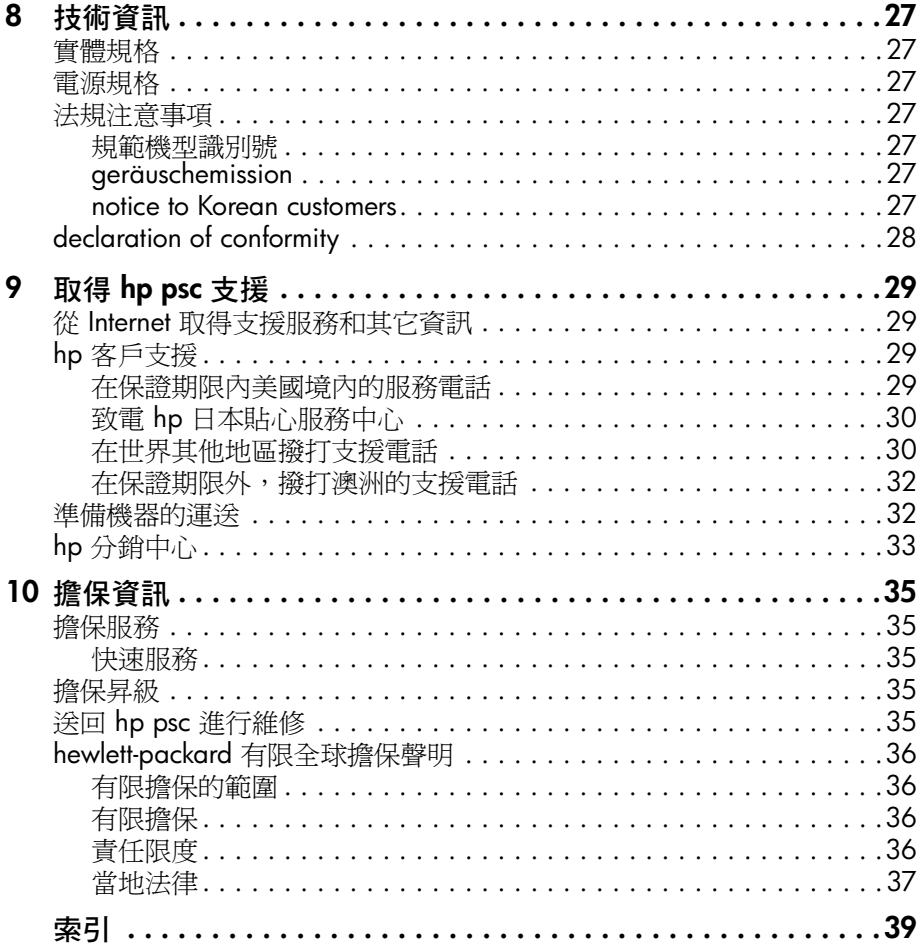

<span id="page-4-1"></span><span id="page-4-0"></span>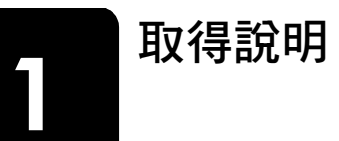

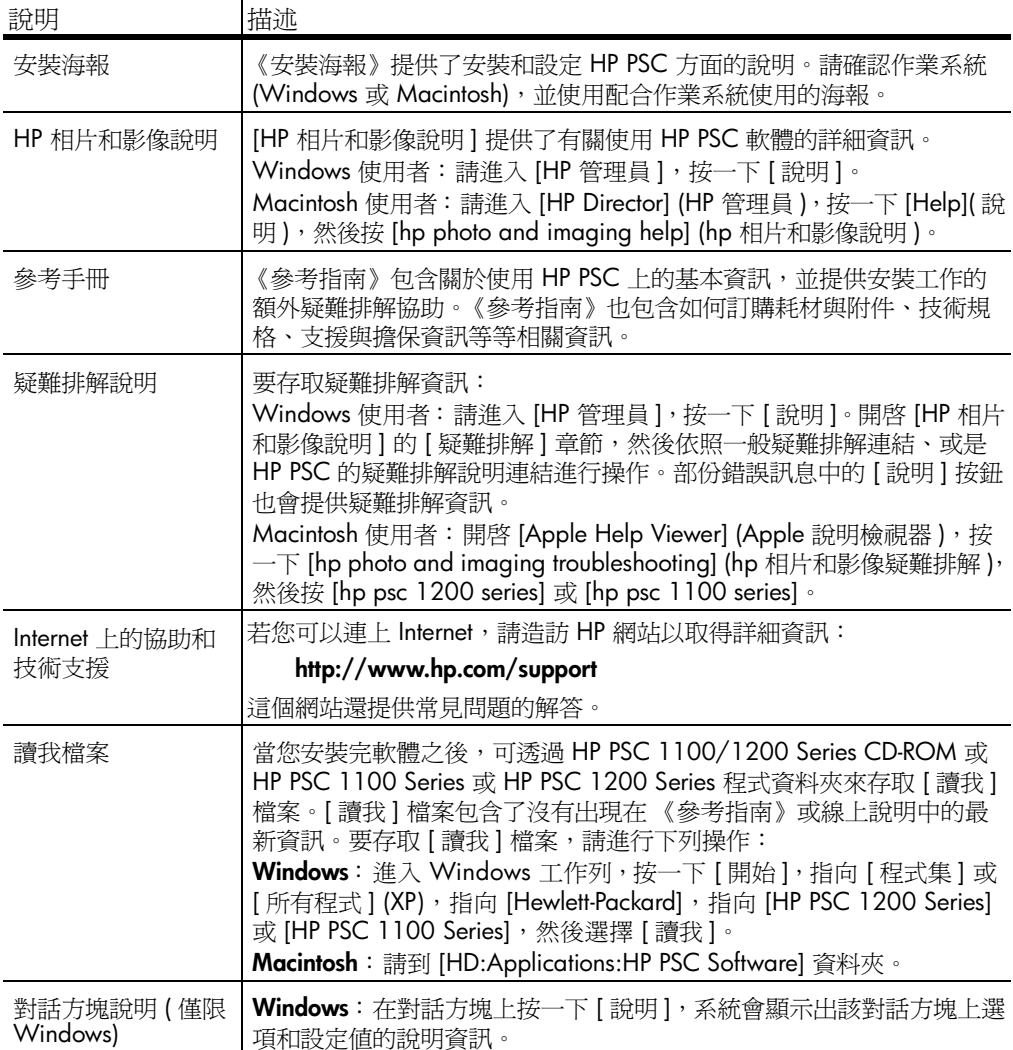

第 1 章

<span id="page-6-0"></span>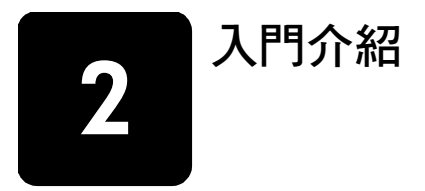

HP PSC 的前面板和軟體,均可用來執行許多功能。 即使 HP PSC 沒有連接電腦,也可以使用前面板來影印文件或相片。

### <span id="page-6-4"></span><span id="page-6-1"></span>**前面板功能**

檢視下面的插圖,確認按鈕在前面板上的位置。

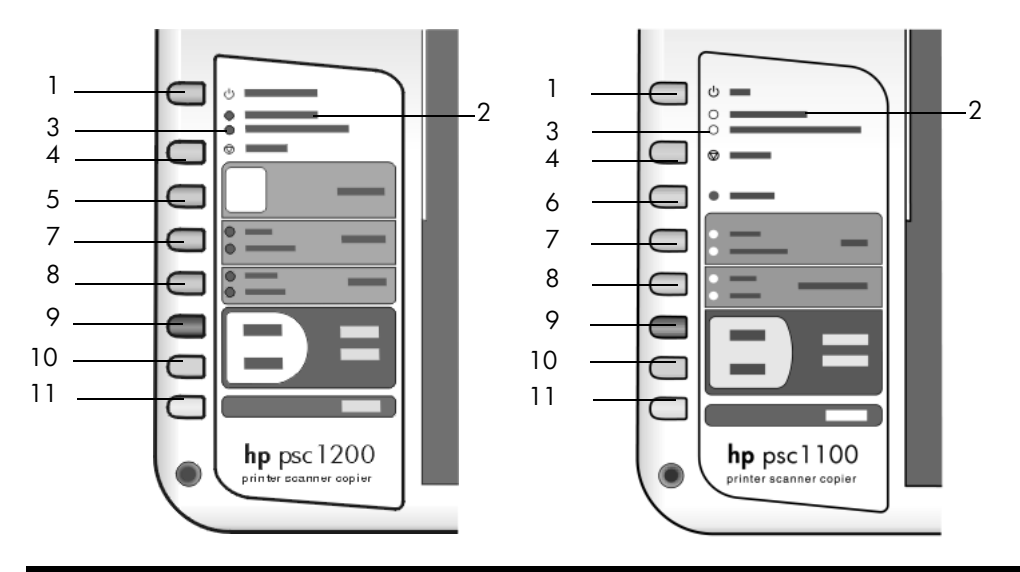

<span id="page-6-3"></span><span id="page-6-2"></span>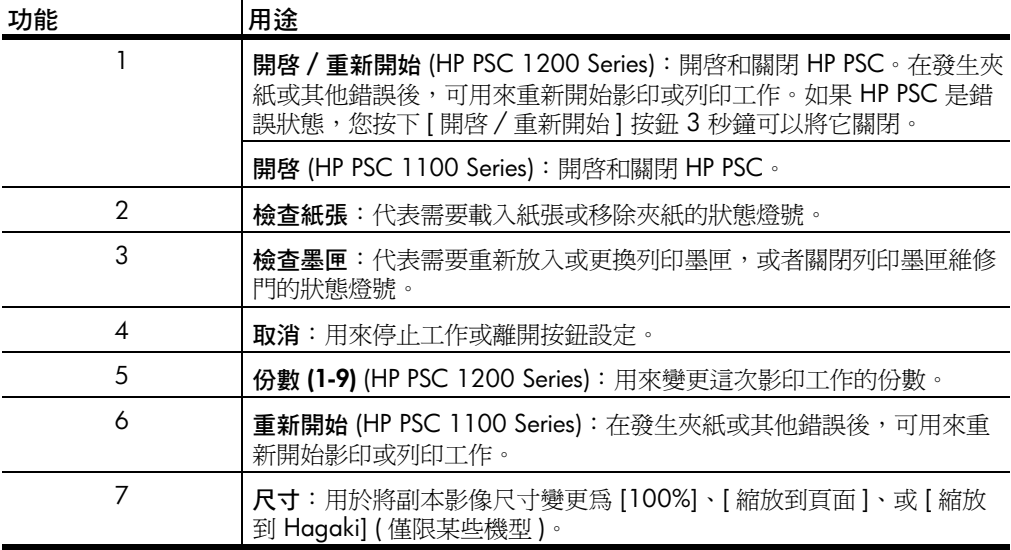

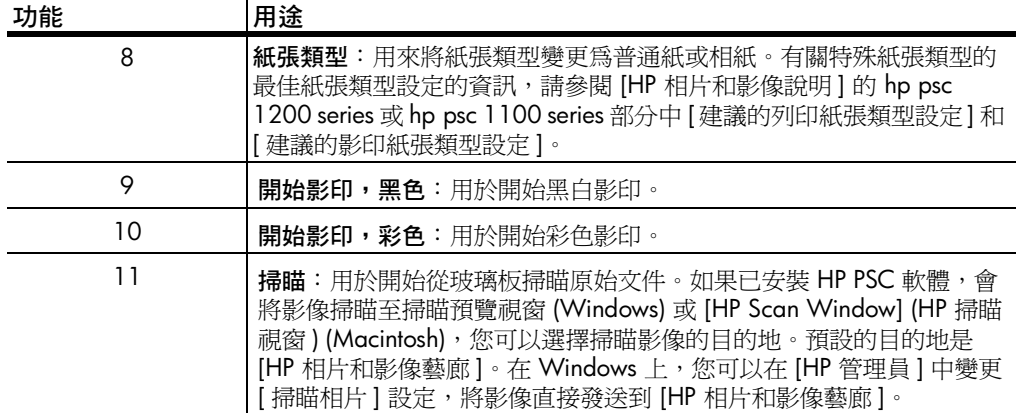

### <span id="page-7-2"></span><span id="page-7-0"></span>**配合電腦使用 hp psc**

<span id="page-7-3"></span>如果依照《安裝海報》的指示在電腦上安裝 HP PSC 軟體,您將可以使用 [HP 管理員 ] 存取 HP PSC 所有功能。

### <span id="page-7-4"></span><span id="page-7-1"></span>**檢視 hp 相片和影像管理員**

可以透過桌面捷徑或向上拉起 HP PSC 蓋板來存取 [HP 管理員 ] ( 僅限 Windows)。

#### **Windows 使用者**

- **1** 請選擇下列一種方法:
	- 連按兩下桌面上的 [HP 管理員 ] 圖示。
	- 在 Windows 工作列中按一下 [開始], 指向 [程式集] 或 [所有程式] (XP), 指向 [Hewlett-Packard], 指向 [hp psc 1200 series] 或 [hp psc 1100 series],然後選擇 [hp 相片和影像管理員 ]。
	- 拉起 HP PSC 的蓋板。 本選項只有在 HP PSC 軟體執行中才能發生作用。
- **2** 在 [ 選取裝置 ] 方塊中,按一下以查看本軟體支援、且已安裝的 HP 裝置的 清單。
- **3** 選擇 [hp psc 1200 series] 或 [hp psc 1100 series]。 管理員只會顯示適用於選定裝置的按鈕。

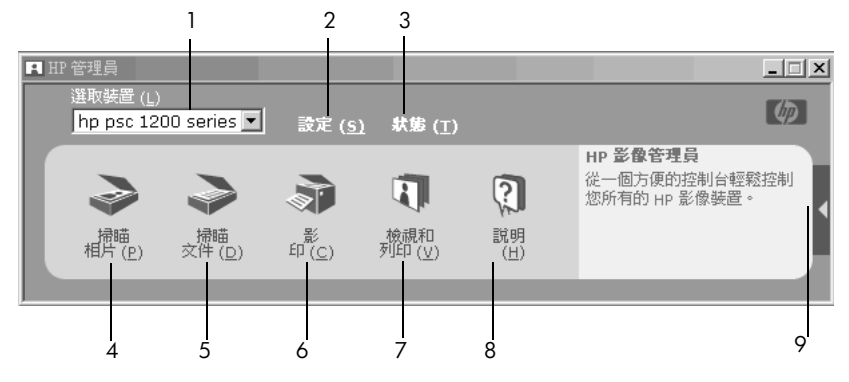

**windows** 中的 **hp** 相片和影像管理員

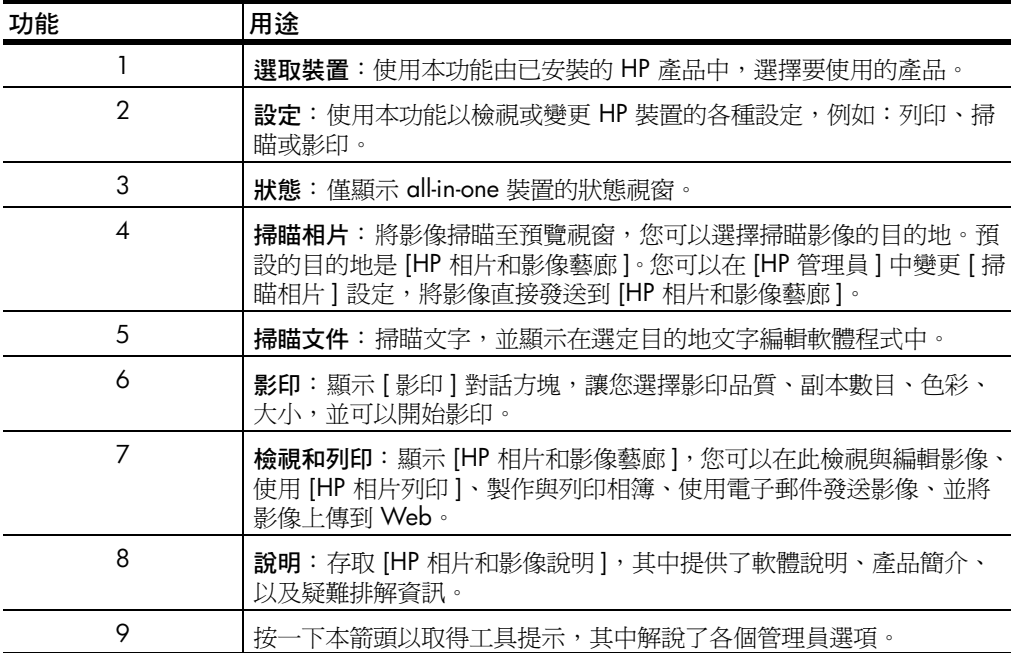

### **Macintosh 使用者**

- 請選擇下列項目之一:
	- 對於 OS 9, 請連按兩下桌面上的 HP Photo and Imaging Director (HP 相片和影像管理員)圖示。
	- 對於 OSX, 請連按兩下 dock 上的 HP Photo and Imaging Director (HP 相片和影像管理員 ) 圖示。

下圖顯示的是 Macintosh 版本之 HP Photo and Imaging Director (HP 相片和影 像管理員 ) 的部分功能。請參閱各功能的對照說明。

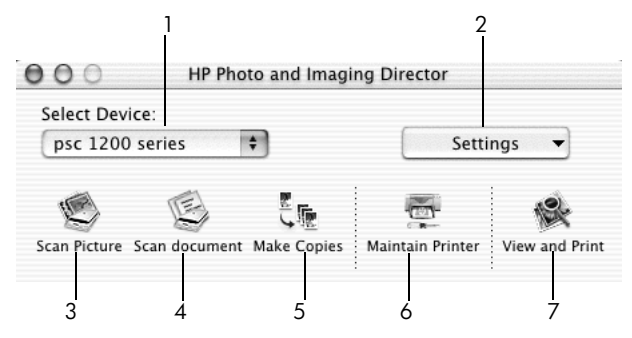

**macintosh** 中的 **hp photo and imaging director** (**hp** 相片和影像管理員 )

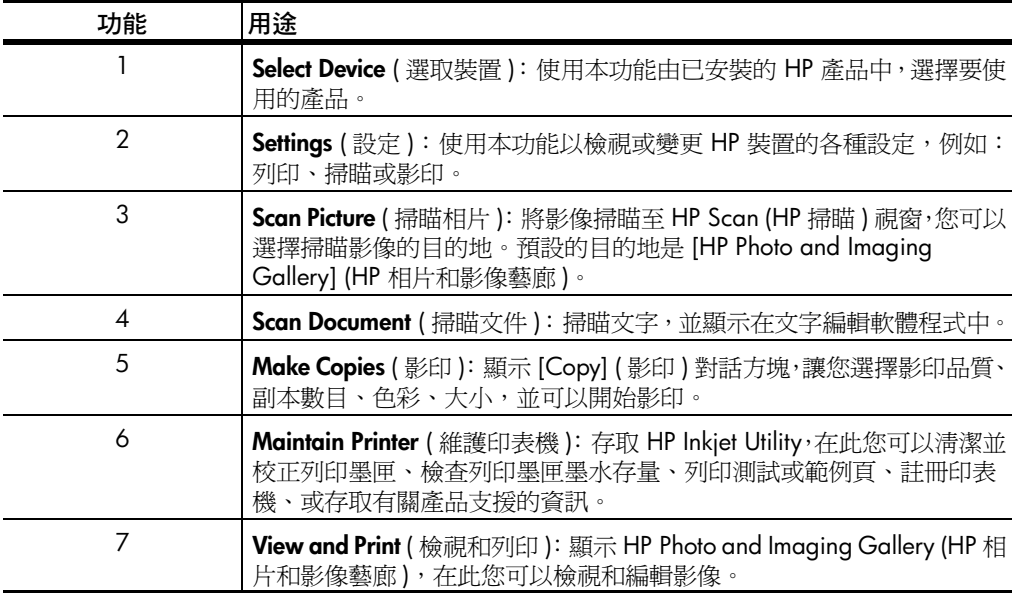

### <span id="page-9-1"></span><span id="page-9-0"></span>**前面板狀態燈號**

前面板上有幾個狀態燈號,它們提供有關 HP PSC 目前進行的工作,或裝置所 需要進行的維護工作的資訊。例如,這些狀態燈號代表機器是開啓還是關閉、 處理黑白或彩色影印工作、或裝置是否缺紙或夾紙。

**兩分鐘**之後,前面板上的所有狀態燈號重設成預設顯示。

檢視下表,熟悉前面板狀態燈號,它們提供有關 HP PSC 目前進行的工作的資 訊。

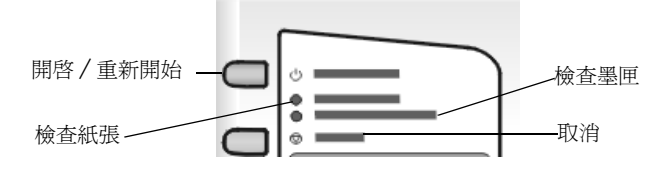

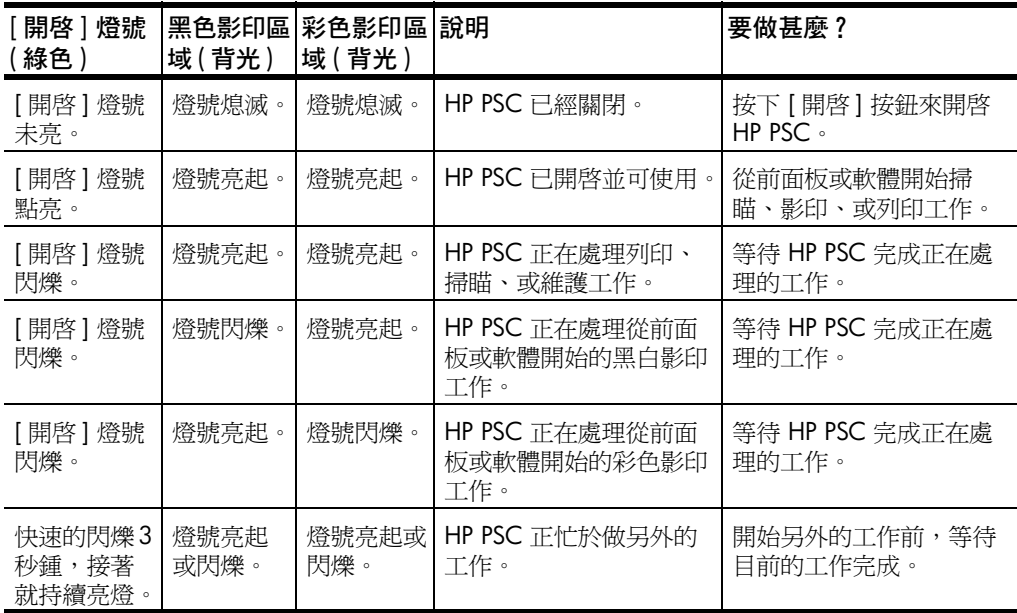

除了提供有關目前工作的資訊,前面板上的燈號還可以代表產生的錯誤,如下 表所述。

如果 [開啓] 燈號、[檢查墨匣] 燈號、 [檢查紙張] 燈號、和 [開始影印,黑 色 ] 和 [ 開始影印,彩色 ] 燈號全部閃爍,請執行下列工作:

**1** 請確認前面板面罩已貼到 HP PSC 上。

2 透過中斷電源連線,然後重新連線,關閉再重新開啓您的 HP PSC。

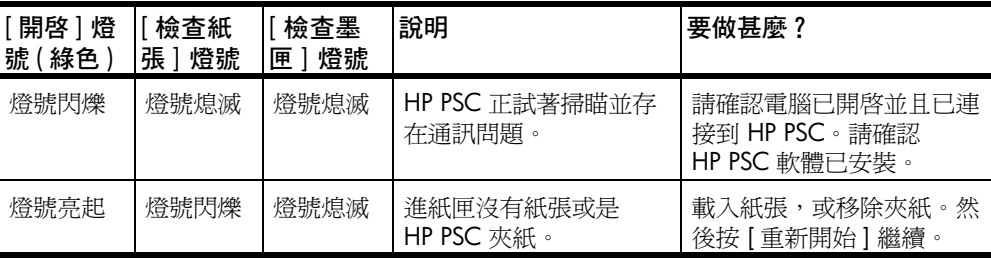

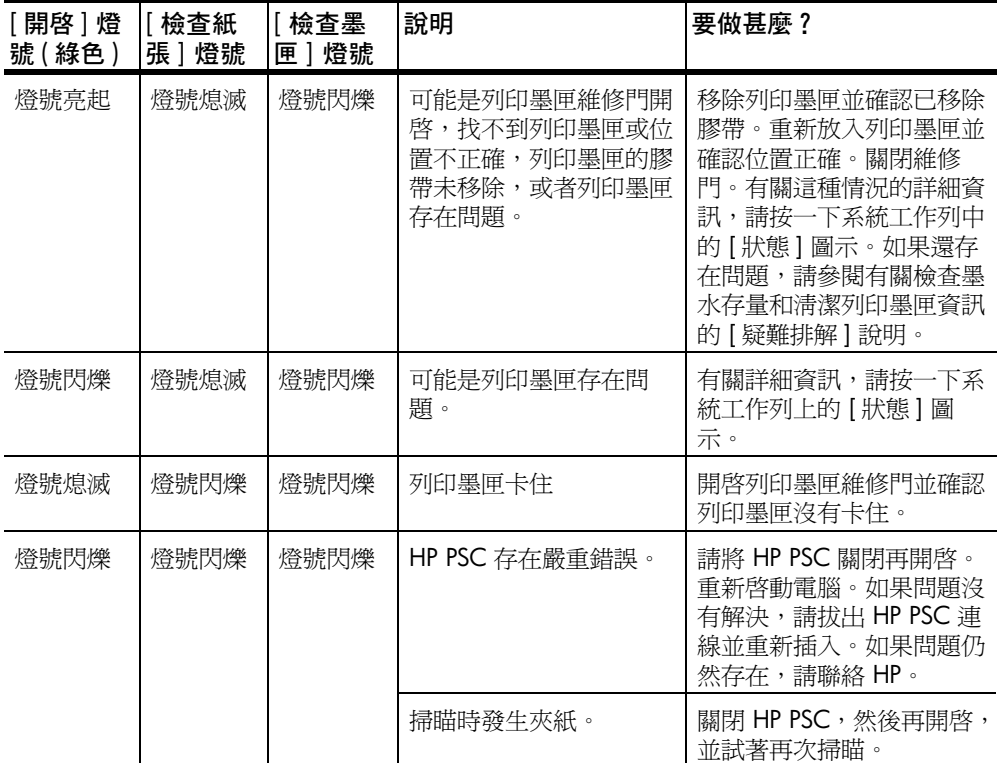

<span id="page-12-0"></span>**放入原始文件,並載入紙張**

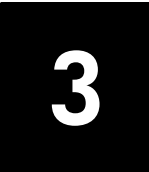

<span id="page-12-5"></span>您可以由載入在玻璃板上的原始文件製作副本。可以列印及影印到各種不同類 型、重量、大小的紙張。但請務必選用正確的紙張,並確定紙張沒有損壞。

### <span id="page-12-3"></span><span id="page-12-1"></span>**載入原始文件**

您可以將任何原始文件置於玻璃板上,以進行影印或掃瞄。

注意:如果玻璃板或是上蓋內面不乾淨,某些影印選項,例如 [ 縮放到 頁面 ] 將不能正常工作。如需詳細資訊,請參閱第 19 頁的 〈[清潔玻璃](#page-22-6) [板](#page-22-6)〉和 〈[清潔裝置蓋背板](#page-22-7)〉。

**1** 打開上蓋,原始文件朝下放置在玻璃板上的左下緣,原始文件的邊緣要靠 到左側與下方的邊緣。

使用影印功能時,請務必對齊左上角。

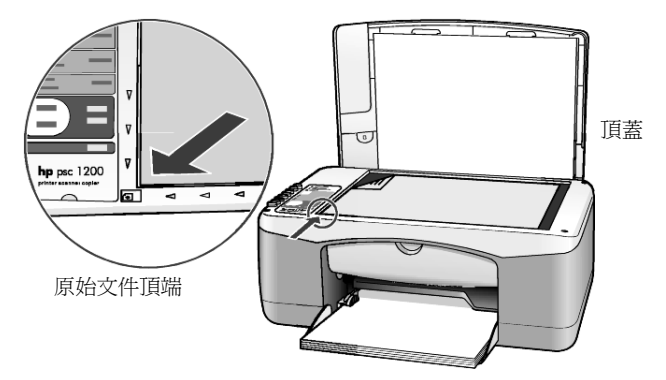

**2** 關閉蓋門。

### <span id="page-12-4"></span><span id="page-12-2"></span>**載入 letter 或 A4 大小紙張**

底下列出載入紙張的基本程序。載入特定類型的紙張、名信片和信封時,另有 特殊的考量。查閱下列步驟後,請參閱第11頁的〈將其他類型的[紙張載入](#page-14-1) 紙匣的[秘訣](#page-14-1)〉、第10 百的〈[載入信封](#page-13-0)〉和第 11 百的〈[載入名信片](#page-14-0)、hagaki 卡、或 [102 x 152](#page-14-0) 公釐相紙〉。

爲獲取最佳效果,請於每次更換紙張類型或紙張大小時調整紙張設定。如需詳 細資訊,請參閱第 12 頁的 〈[設定紙張類型](#page-15-0)〉。

#### **將紙張載入進紙匣**

**1** 拉下進紙匣,如果需要,將紙張寬度導板滑到最外側的位置。

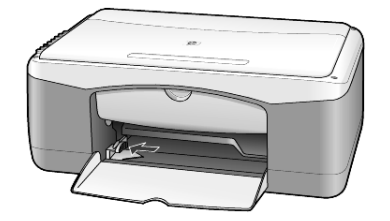

- **2** 在平面上輕敲紙疊將邊緣對齊,然後查看紙張有無以下情況:
	- 請確定沒有撕裂、灰塵、皺紋,以及捲曲或邊綠彎曲。
	- 除非您是使用相紙,否則請確定紙疊中所有的紙張都是同樣的大小和 類型。
- **3** 將紙張以列印面向下的方向載入進紙匣,向裡面推,直到停住為止。要避 免紙張捲曲,請確定不要將紙張推得太遠,也不要太用力。要避免夾紙, 請確定將紙張推入紙匣,並剛好停止。

若您使用的是信箋,請先插入頁面頂端。

不要裝入太多的紙張。請確定最少放入幾張紙,但高度不要超過紙張寬度 導板的頂端。

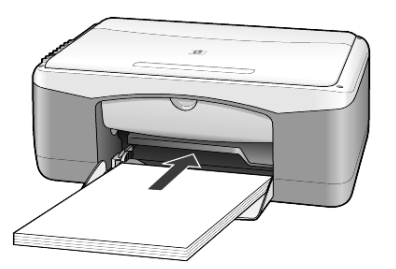

**4** 將紙張的寬度導板向內推,直到它們碰到紙張邊緣不能再推為止。確定紙 張平坦地裝在進紙匣內,且沒有超過紙張寬度導板上的高度導板。

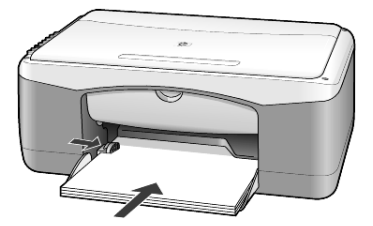

### <span id="page-13-1"></span><span id="page-13-0"></span>**載入信封**

使用軟體的列印功能,透過 HP PSC 印到信封上。不要使用有光澤或有浮雕圖 案的信封,或是有扣夾或窗口的信封。您可以將一個或多個信封載入進紙匣。

- **1** 由進紙匣移除所有紙張。
- **2** 將一個信封滑入紙匣內,信封蓋朝上、朝左 ( 列印面朝下 ),直到停止。

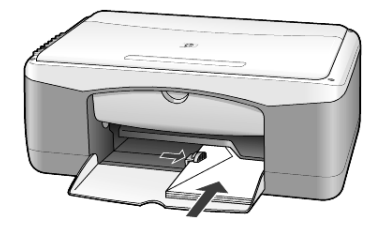

**3** 調整紙張寬度導板以靠緊信封。 請勿使信封捲曲。 若要載入多個信封,請確定信封都卡入匣內 ( 不要裝入過量 )。 請查閱文書處理軟體中的說明檔案,瞭解如何格式化列印在信封上的文 字。

### <span id="page-14-2"></span><span id="page-14-0"></span>**載入名信片、hagaki 卡、或 102 x 152 公釐相紙**

下面是載入名信片、hagaki 卡、或 102 x 152 公釐相紙的程序。

**1** 由進紙匣移除所有紙張,然後將整疊卡片或 102 x 152 公釐相紙滑入進 紙匣,直到停止。 確定列印面朝下。

注意: 如果使用的相紙有預先穿孔,載入紙張,穿孔的部分就會朝向 你。

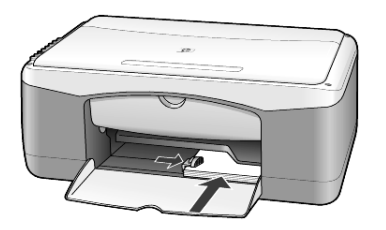

**2** 調整紙張寬度導板以靠卡片或相紙,直到停止。 請確定卡片或相紙都卡入匣內 ( 不要裝入過量 )。

### <span id="page-14-3"></span><span id="page-14-1"></span>**將其他類型的紙張載入紙匣的秘訣**

下表說明載入特殊類型紙張和投影片的方式。爲獲取最佳效果,請於每次更換 紙張類型或紙張大小時調整紙張設定。如需詳細資訊,請參閱第 [12](#page-15-0) 頁的 〈[設定紙張類型](#page-15-0)〉。

注意: 某些紙張類型在您的國家 / 地區可能不可用。

注意: 不建議您在 HP PSC 上使用 HP 相紙和 HP 102 x 105 公釐光面相 紙列印。列印相片,請使用 HP 普通相紙。要得到最佳效果的相片,請使 用 HP 超特級相紙。

注意: 從紙匣中取出相紙時,它可能會捲曲。為了防止紙張捲曲,在使 用前請將相紙保存於密封袋中。如果相紙捲曲,在裝入 HP PSC 之前,請 以相反的方向捲曲以舖平它。

<span id="page-15-5"></span><span id="page-15-3"></span>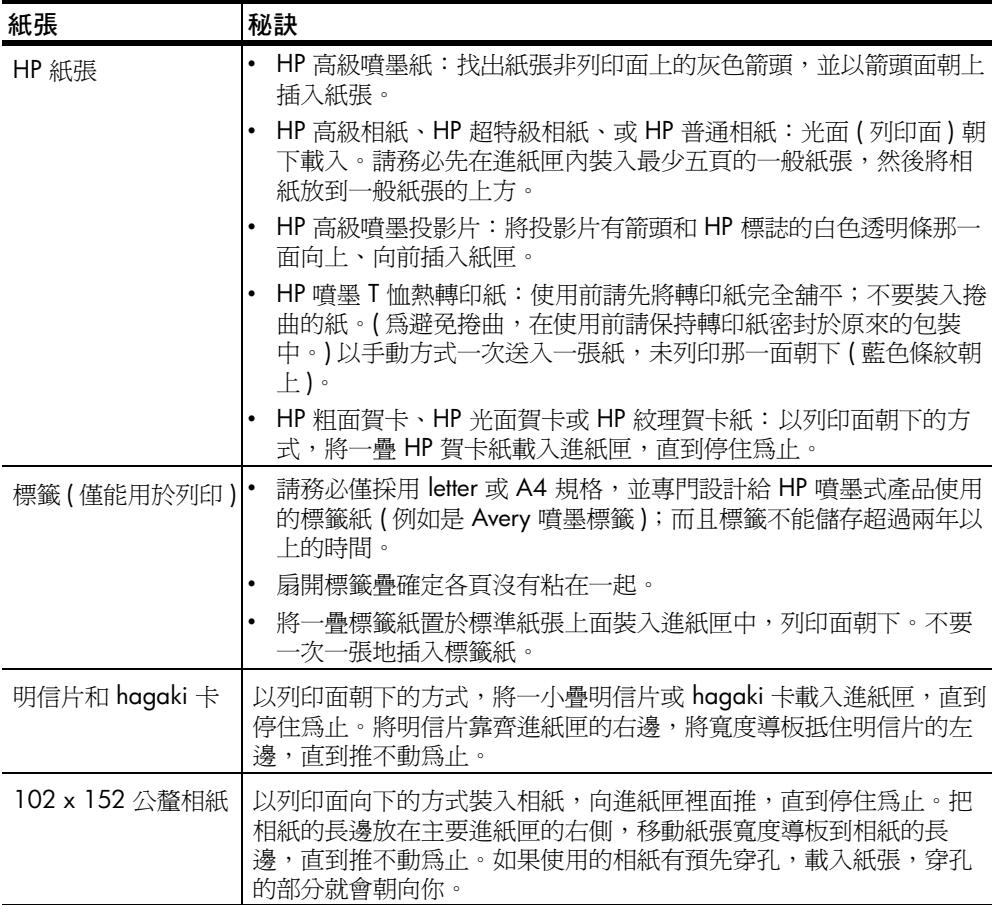

### <span id="page-15-4"></span><span id="page-15-2"></span><span id="page-15-1"></span><span id="page-15-0"></span>**設定紙張類型**

若要使用不同類型的紙張,例如相紙、投影片、T 恤轉印紙或手冊紙,只要將 該類紙張載入紙匣內即可。接著您應該變更紙張類型的設定,以確保提供最佳 的列印品質。

HP 將根據您使用的紙張類型建議不同的紙張類型設定。

本設定僅適用於影印選項。若要設定列印的紙張類型,請在 [ 列印 ] 對話方塊 中設定其屬性。

▶ 按下 [紙張類型] 按鈕選擇 [普通紙] 或 [相片紙]。

為避免夾紙,請常將紙張從出紙匣取出。出紙匣容量會受您所使用的紙張類型 和墨水量所影響。有關出紙匣容量的詳細資訊,請參閱 [HP 相片和影像說明 ] 中的 [ 技術資訊 ] 部分。

# <span id="page-16-0"></span>**使用影印功能**

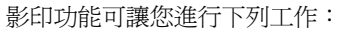

- **•** 製作高品質的彩色和黑白副本。
- **•** 使用相紙製作高品質的相片副本。
- **•** 放大或縮小原始文件的尺寸以符合特定的紙張尺寸。

### <span id="page-16-7"></span><span id="page-16-1"></span>**影印**

**4**

您可以使用 HP PSC 的前面板或電腦上的 HP PSC 軟體來進行影印。兩種方法 都可以使用影印功能。不過,軟體提供從前面板不可用的其他影印功能。

在 HP PSC 完成影印**兩分鐘**後,您在前面板上選擇的所有影印設定會重設會原 來的預設值。

### <span id="page-16-2"></span>**影印**

- **1** 將原始文件放在玻璃板上。
- **2** 按下 [ 開始影印,黑色 ] 或 [ 開始影印,彩色 ]。 您還可以使用 [ 紙張類型 ] 按鈕選擇 [ 普通紙 ] 或 [ 相片紙 ], 或使用 [ 尺 寸 ] 按鈕選擇 [100%] ( 製作原始文件實際大小的副本 ) 或 [ 縮放到頁面 ]。 有關 [ 縮放到頁面 ] 的詳細資訊,請參閱 第 14 頁的 〈將副本[縮放](#page-17-2)到頁面 或 [hagaki](#page-17-2) 卡〉。

注意: 在開始彩色影印工作之前,請確保彩色列印墨匣已安裝在 HP PSC 中。如果僅安裝了黑色列印墨匣,您可以在普通紙上製作黑白副本。

### <span id="page-16-6"></span><span id="page-16-3"></span>**提高影印的速度或品質**

HP PSC 提供兩個對影印速度和品質有影響的選項。

- **•** [最佳 ] 可為所有類型的紙張提供最高品質。[ 最佳 ] 影印的速度會比其他品 質設定慢許多。[ 最佳 ] 是所有影印的預設值。有關說明,請參閱 第 [13](#page-16-2) 頁的 〈[影印](#page-16-2)〉。
- **•** [ 快速 ] 比 [ 最佳 ] 設定的影印速度快。文字接近于使用 [ 最佳 ] 設定列印出 來的品質,但是圖形的品質就比較差。

從前面板使用快速設定影印

- **1** 將原始文件放在玻璃板上。
- **2** 按 [ 紙張類型 ] 按鈕選擇 [ 普通紙 ]。

注意: 使用 [ 快速 ] 影印速度設定時, 您必須選擇 [ 普通紙 ] 作為 [ 紙張 類型 ]。

<span id="page-16-5"></span>**3** 按下並按著 [ 掃瞄 ] 按鈕,然後按下 [ 開始影印,黑色 ] 或 [ 開始影印,彩 色 ]。

### <span id="page-16-4"></span>**設定份數**

從面板設定份數

- **1** 將原始文件放在玻璃板上。
- **2** 請選擇下列一種方法:
	- 如果 HP PSC 有 [ 份數 ] 按鈕,請按 [ 份數 ] 來增加份數,然後按 [ 開始 影印,黑色 ] 或 [ 開始影印,彩色 ]。
	- 如果 HP PSC 沒有 [ 份數 ] 按鈕,請反覆按 [ 開始影印,黑色 ] 或 [ 開始 影印,彩色 ],影印一份按一次。

### <span id="page-17-5"></span><span id="page-17-0"></span>**執行特殊的影印工作**

除了支援標準影印工作外,HP PSC 還可以影印相片並自動將原始文件放大或 縮小以符合整頁大小。

#### <span id="page-17-4"></span><span id="page-17-1"></span>**影印相片**

影印相片時,請使用 [ 紙張類型 ] 按鈕選擇 [ 相片紙 ]。可能您還想要使用 [ 縮 放到頁面 ] 功能,它會將原始文件尺寸放大或縮小以符合 Letter 或 A4 紙張。

- **1** 將相片放在玻璃板上。
- **2** 若您使用的是相紙,請將它裝入紙匣內。
- **3** 按下 [ 紙張類型 ] 按鈕選擇 [ 相紙 ]。
- **4** 按下 [ 開始影印,黑色 ] 或 [ 開始影印,彩色 ]。

私訣: 要將相片自動放大到整頁,請按 [ 尺寸 ] 按鈕選擇 [ 縮放 到頁面 ]。

#### <span id="page-17-3"></span><span id="page-17-2"></span>**將副本縮放到頁面或 hagaki 卡**

如果您想要將原始文件自動放大或縮小以符合 Letter 大小紙張、A4 大小紙張 或 Hagaki 卡,請使用 [ 縮放到頁面 ] 或 [ 縮放到 Hagaki] ( 依型號而不同 )。 如下所示,您可以將小相片放大到整頁大小。使用 [ 縮放到頁面 ] 或 [ 縮放到 Hagaki] 可以避免文字或影像在邊界出現意料之外的裁切。

**秘訣:** 請確定保持玻璃板乾淨, 而且原始文件放在玻璃板的左 前方角落。

原始文件 縮放到頁面

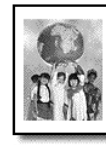

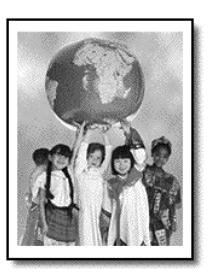

- **1** 將原始文件放在玻璃板上
- **2** 按下 [ 尺寸 ] 按鈕選擇 [ 縮放到頁面 ] 或 [ 縮放到 Hagaki]。
- **3** 按下 [ 開始影印,黑色 ] 或 [ 開始影印,彩色 ]。

## <span id="page-18-1"></span><span id="page-18-0"></span>**停止影印**

▶ 要停止影印,請按前面板上的 [ 取消 ]。

第 4 章

# <span id="page-20-0"></span>**使用掃瞄功能**

掃瞄是將圖片和文字轉換成您電腦電子格式的程序。您可以掃瞄各式各樣的資 料:

- **•** 相片
- **•** 報紙文章
- **•** 文字文件

因為掃瞄的文字或影像為電子格式,您可以將它放入文書處理程式或圖形程式 中,並根據您的需要來進行修改。您可以進行下列工作:

- **•** 掃瞄小孩的相片並以電子郵件寄給親友、替您全家或辦公室建立相片記錄 清單、或建立電子剪貼簿。
- **•** 掃瞄文章內的文字,並放入文書處理程式內,以便引用於報告之中,節省 許多重新輸入的時間。

秘訣: 若要使用掃瞄功能,您的 HP PSC 必須與電腦連線並已開 機。進行掃瞄之前,電腦上必需安裝 HP PSC 軟體,且軟體必需 正常運作。要檢杳確認 HP PSC 軟體正在 Windows 中執行,請 查看系統工作列中的狀態圖示。在 Macintosh 系統上,HP PSC 軟體會永遠保持執行。

注意: 讓強日光直接照射您的 HP PSC 或將 HP PSC 放置於靠近鹵素桌燈 的位置,都可能影響掃瞄影像的品質。

注意: 高解晰度的掃瞄 (600 dpi 或更高 ) 需要佔用大量的硬碟空間。如 果沒有足夠的可用磁碟空間,系統會停止工作。

### <span id="page-20-3"></span><span id="page-20-1"></span>**掃瞄原始文件**

掃瞄工作可以從 HP PSC 或電腦上的 HP PSC 軟體開始。

要取得更多由 HP PSC 軟體掃瞄相片或文件的相關資訊,請參閱 [HP 相片和影 像說明 ] 中的 [ 掃瞄相片與文件 ]。

#### **將原始文件從前面板掃瞄至 Windows 電腦**

- **1** 將原始文件放在玻璃板上。
- **2** 按一下 [ 掃瞄 ]。 掃瞄的預覽影像會出現在電腦上的 HP PSC 軟體中。

注意: 在 HP PSC 軟體中,預設設定是顯示預覽影像。如果不想看到預 覽影像,您可以變更此預設設定。

**3** 當預覽影像出現時,您可以使用几個選項來調整掃瞄影像。

注意: 如需更多有關在預覽時變更影像的資訊,請參閱 [HP 相片和影像 說明 ] 中 [ 掃瞄相片和文件 ] 的 [ 預覽時調整影像 ]。

**4** 按一下 [ 接受 ]。

<span id="page-20-2"></span>HP PSC 會對原始文件進行正式掃瞄,並將影像送到 [HP 相片和影像藝 廊 ],在其中會自動開啟並顯示影像。[HP 相片和影像藝廊 ] 有許多編輯 工具,您可以使用這些工具來編輯影像並取得想要的效果。

注意: 有關使用 [HP 相片和影像藝廊] 的詳細資訊,請參閱 [ 如何使用軟 體 ] 中的 [ 管理影像 ]。

將原始文件從前面板掃瞄至 **Macintosh** 電腦

- **1** 將原始文件放在玻璃板上。 如需詳細資訊,請參閱第 9 頁的 〈[載入原始](#page-12-3)文件〉。
- **2** 按一下 [ 掃瞄 ]。 HP PSC 會掃瞄原始文件,並將影像傳送到 [Scan] ( 掃瞄 ) 視窗。您可在 [Scan] ( 掃瞄 ) 視窗中調整影像。
- **3** 調整掃瞄設定完成時,您可以儲存影像,列印它,或將它發送到 [HP 相 片和影像藝廊 ]。 請參閱 [HP 相片和影像藝廊 ] 線上說明以取得更多相關資訊。

### <span id="page-21-1"></span><span id="page-21-0"></span>**停止掃瞄**

按一下前面板上的 [ 取消 ] 按鈕,即可停止掃瞄工作。

<span id="page-22-0"></span>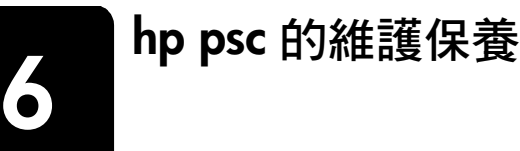

本節提供了讓 HP PSC 保持最佳工作狀況的指示。請根據需要執行維護程式。

### <span id="page-22-6"></span><span id="page-22-1"></span>**清潔玻璃板**

玻璃板上如果有骯髒的情形 ( 例如:指紋、污跡、毛髮等 ) 則會降低性能,並 會影響某些功能如:[ 縮放到頁面 ] 和 [ 影印 ] 的準確性。

- **1** 請關掉機器,拔出電源線,並且掀開蓋板。
- **2** 用柔軟的布料或海棉稍微沾一些非研磨性的玻璃板清潔液。

小心! 不要在玻璃板上使用具有腐蝕性、丙酮 (acetone)、苯 (benzene)、或四氯化碳 (carbon tetrachloride) 的物質,否則會損 壞玻璃板。不要把液體直接倒在玻璃板上。它們可能會滲到玻璃 板下面,並且傷及機器。

**3** 用羊皮或膜質海綿將玻璃板擦乾,以免留下痕跡。

### <span id="page-22-7"></span><span id="page-22-2"></span>**清潔裝置蓋背板**

本產品蓋板底端的白色文件背板,可能會累積少許的污垢。在掃瞄或影印工作 中這會導致問題。

- **1** 請關掉機器,拔出電源線,並且掀開蓋板。
- **2** 請用柔軟的布料或海綿稍微沾上一些肥皂與溫水來清潔白色文件背板的背 面。
- **3** 輕輕地洗去鬆掉的碎紙片;請勿用力刷背面。
- **4** 使用皮質抹布或是柔軟的布料來擦乾玻璃板。

小心! 請勿使用紙張來擦抹,因為它們可能會刮傷背面。

**5** 如果這樣仍無法將墊子擦乾淨,用酒精重複上述步驟,然後用一塊濕的布 將酒精徹底擦乾淨。

### <span id="page-22-9"></span><span id="page-22-3"></span>**清潔外殼**

使用柔軟、潮濕、沒有棉屑的布料來擦掉機殼上的灰塵、污點以及污跡。裝置 的內部不須要清潔。讓液體遠離機器內部與面板。

### <span id="page-22-4"></span>**使用墨匣**

<span id="page-22-8"></span>要確保 HP PSC 有最佳的列印品質,您必須進行一些簡單的維護步驟。

#### <span id="page-22-5"></span>**列印自我測試報告**

如果您在列印時遭遇問題,在更換列印墨匣之前,您應該列印一份自我測試報 告。

- **1** 按下並按著 [ 取消 ] 按鈕。
- **2** 按 [ 開始影印,彩色 ] 按鈕。 列印 HP PSC 的自我測試報告,它可提供所碰到問題的可能原因。

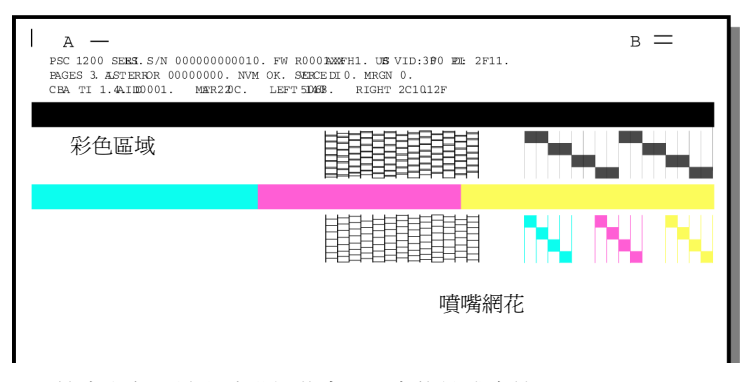

檢查彩色區域和噴嘴網花中是否有條紋或白線。

- ñ 彩色區域遺漏代表該顏色沒有墨水了。
- 條紋代表噴嘴堵塞或觸點不乾淨。不要使用酒精清潔。

### <span id="page-23-0"></span>**處理列印墨匣**

在更換列印墨匣之前,您應該知道零件名稱,以及如何處理列印墨匣。

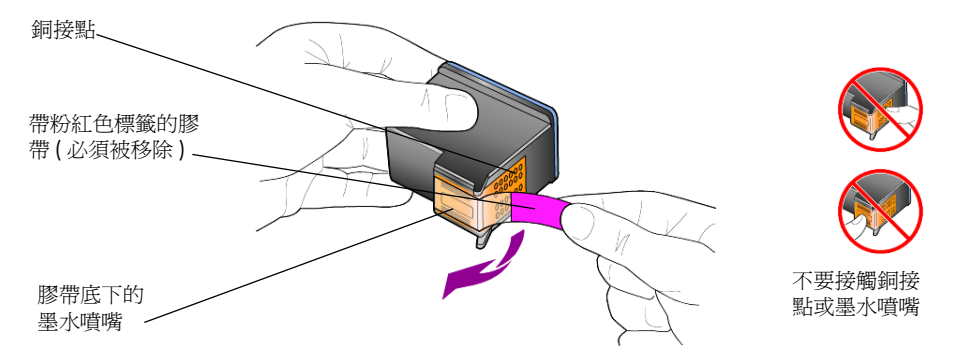

#### <span id="page-23-2"></span><span id="page-23-1"></span>**更換墨匣**

<span id="page-23-3"></span>HP PSC 會通知您更換列印墨匣。

請參閱封底內頁的 〈訂購[列印墨](#page-46-0)匣〉以取得訂購列印墨匣替代品的相關資訊。

**1** 開啟機器,接著拉低握把,開啟墨匣門蓋。 墨匣架會移到裝置的中間。

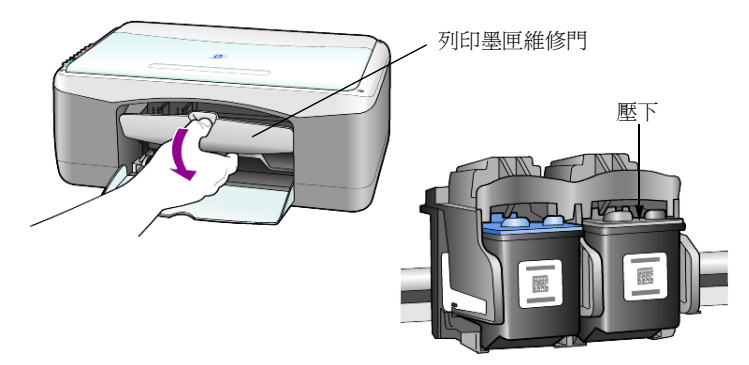

2 當滑動架停止移動之後,壓下列印墨匣以松開它,接著朝著您的方向將它 拉出插槽。

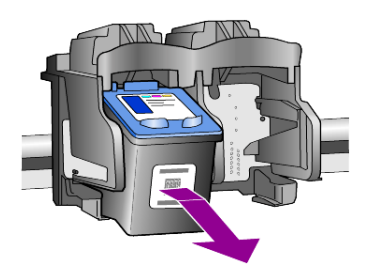

注意: 墨水累積在列印墨匣插槽中是正常的。

3 從包裝盒中拿出新的列印墨匣,小心只碰觸淺粉紅色塑膠部份,輕輕移除 膠帶來露出噴嘴。

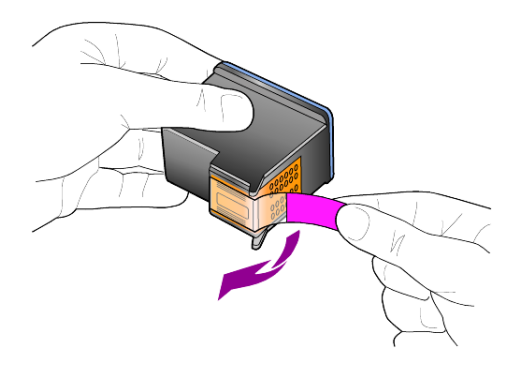

小心! 請勿接觸銅接點或墨水噴嘴。

去除膠帶之後,請立即安裝列印墨匣,以防墨水在噴嘴上乾掉。

**4** 以些微角度壓下新的列印墨匣到正確的插槽,直到發出喀嗒聲。 小心! 不要試圖把列印墨匣直直的壓入插槽。必須以些微角度 滑入。

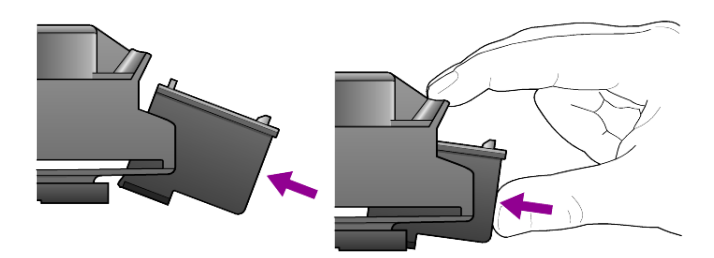

三色列印墨匣位於左邊,而黑色墨匣則位於右邊。

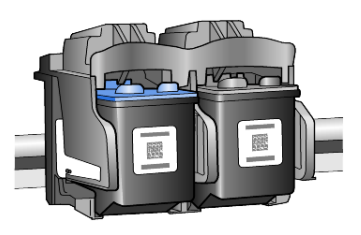

**5** 蓋上列印墨匣維修門。

### <span id="page-25-2"></span><span id="page-25-0"></span>**校正墨匣**

安裝或更換列印墨匣後,HP PSC 自動列印一份列印墨匣校正頁。因此需要稍 等片刻。校正墨匣,以確保高品質的輸出。

▶ 將列印墨匣校正頁放在玻璃板上,然後按下 [ 掃瞄 ] 按鈕。 墨匣已經正確校正。

<span id="page-25-4"></span><span id="page-25-3"></span>注意: 在校正過程中, 按鈕燈號將持續閃爍, 直到程序結束, 約需 30 秒。

### <span id="page-25-1"></span>**自我維護聲音**

在產品的生命週期中,您可能會聽到不同的機械聲音。這是裝置自我維護的正 常部分。

# <span id="page-26-2"></span><span id="page-26-0"></span>**7 其他設定資訊**

在安裝 HP PSC 軟體過程中,會顯示許多視窗。您應該看到下列視窗:

- **•** 正在安裝
- **•** 正在複製文件
- **•** 要求插入 HP PSC
- **•** 綠色 OK 和勾選記號
- **•** 要求重新啟動電腦 ( 可能不是在所有情況下都發生 )
- **•** 註冊

如果沒有看到所有這些視窗,可能安裝有問題。請確認下列各項:

- **•** HP 管理員包含五個圖示 ( 請在桌面上連按兩下 HP 管理員圖示 )
- **•** HP PSC 在 [ 印表機 ] 對話方塊中列出
- **•** 在系統工作列中有一個 HP PSC 圖示指示 HP PSC 就緒。

如果 HP 管理員沒有顯示五個圖示,您可能需要稍等片刻直到 HP PSC 連接到 電腦。

### <span id="page-26-1"></span>**可能出現的安裝問題**

如果您在電腦的 CD-ROM 光碟機中插入 HP PSC 1100/1200 Series CD-ROM 後,電腦螢幕上什麼都沒有出現,請進行下列工作:

- **1** 在 [ 開始 ] 功能表中,選擇 [ 執行 ]。
- **2** 在 [ 執行 ] 對話方塊中,輸入 **d:\setup.exe** ( 如果您的 CD-ROM 光碟機代號 沒有指派為 d,請使用正確的磁碟機代號 ),然後按一下 [ 確定 ]。

如果 HP 管理員沒有包含五個圖示,請進行下列工作:

- **•** 請確認前面板面罩已貼好,然後拔出 HP PSC 並重新插入。
- **•** 請確認 USB 和電源纜線已插入。
	- 拔出 USB 纜線並重新插入。
	- 不要將 USB 纜線連接到鍵盤或沒有開啓電源的集線器。
	- 請確認 USB 纜線未超過三公尺長。
	- 如果多個 USB 裝置連接到電腦, 在安裝過程中您可能要拔出其他裝 置。

注意: 不支援 AppleTalk。

- **•** 從牆上拔出 HP PSC 並重新插入。
- **•** 重新啟動電腦。 重新啟動電腦之前,請檢查 Windows 系統工作列中在幕後執行的程式並 將其關閉。

### <span id="page-27-1"></span><span id="page-27-0"></span>**移除和重新安裝 hp psc 軟體**

如果管理員中沒有出現五個圖示,您可能需要解除安裝並重新安裝軟體。不要 只是從您的硬碟上刪除 HP PSC 程式檔案。務必使用 HP PSC 程式群組所提供 的解除安裝公用程式妥當地移除它。

#### **從 Windows 電腦解除安裝程式**

- **1** 由電腦端拔出 HP PSC 的連線。
- **2** 在 Windows 工作列中按一下 [ 開始 ],指向 [ 程式集 ] 或 [ 所有程式 ] (XP), 指向 [Hewlett-Packard], 選擇 [Hewlett-Packard], 接著選擇 [hp psc 1200 series] 或 [hp psc 1100 series], 然後選擇 [ 解除安裝軟體 ]。
- **3** 遵照螢幕上的指示。 請務必拔出 HP PSC 的連線。
- **4** 如果詢問您是否要移除共用的檔案,按一下 [ 否 ]。 如果這些檔案被刪除後,其他使用這些檔案的程式可能將無法正常運作。
- 5 當程式完成移除軟體後,拔下 HP PSC 的系統電源,並重新啓動您的電 腦。

注意: 重新啟動電腦前請務必拔出 HP PSC 的連線。

- **6** 若要重新安裝軟體,請將 HP PSC 1100/1200 Series CD-ROM 插入電腦 的光碟機,並依照出現的指示進行。
- **7** 安裝完軟體之後,連接並開啟 HP PSC,然後遵照螢幕上的指示和 《安裝 海報》中的說明進行。 連接並開啓 HP PSC 之後,您可能要花幾分鐘時間來等待全部隨插即用事 件完成。

軟體安裝完成時,您會看到系統工作列中的 [ 狀態監視器 ] 圖示。

**8** 要確認軟體已安裝妥當,請連按兩下桌面上的 HP 管理員圖示。如果 HP 管理員顯示五個圖示說明軟體已安裝妥當。

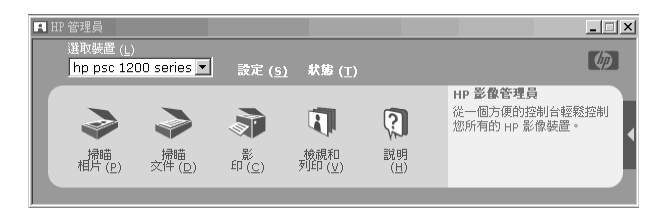

#### **從 Macintosh 電腦解除安裝程式**

- **1** 由電腦端拔出 HP PSC 的連線。
- **2** 連按兩下 [Applications:HP All-in-One Software] 檔案夾。
- **3** 連按兩下 [HP Uninstaller]。
- **4** 按照畫面上出現的說明繼續操作。
- **5** 當程式完成移除軟體後,拔下 HP PSC 的連線,並重新啟動電腦。
- **6** 要重新安裝軟體,請將 HP PSC 1100/1200 Series CD-ROM 插入電腦的 CD-ROM 光碟機。

**注意:** 在重新安裝軟體時,依照 《安裝海報》上的指示進行。在尙未安 裝完軟體前,請勿將 HP PSC 連至您的電腦。

7 在桌面上,開啓 CD-ROM,連按兩下 hp all-in-one installer,然後依照出 現的說明進行操作。

### <span id="page-28-0"></span>**其他疑難排解說明**

如需可能的安裝問題詳細資訊,可參考讀我檔。如果您要在 Windows 上閱讀 [讀我] 檔案,請按一下工作列上的 [開始] 按鈕, 選擇 [程式集]、[Hewlett-Packard]、[hp psc 1200 series] 或 [hp psc 1100 series]、[ 讀我 ]。在 Macintosh 上,您可連按兩下 HP PSC 軟體光碟最上層資料夾內的圖示。

讀我當提供有關的詳細資訊,包括

- **•** 安裝失敗後,使用重新安裝公用程式將您的電腦恢復到允許重新安裝 HP PSC 的狀態。
- **•** 在 Windows 98 上使用重新安裝公用程式可解除復合 USB 系統驅動程式 找不到的錯誤。

如果在安裝軟體之前安裝了硬體可能會發生這種錯誤。執行重新安裝公用 程式之後,請重新啟動電腦,並在將 HP PSC 連接到電腦之前安裝 HP PSC 軟體。

您可以在該網站得到有關的詳細資訊

**www.hp.com/support**

第 7 章

<span id="page-30-0"></span>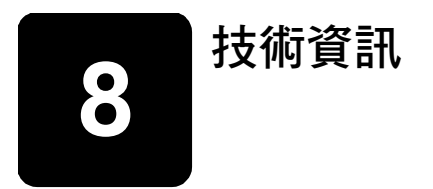

### <span id="page-30-1"></span>**實體規格**

- **•** 高度: 16.97 公釐 (6.68 英吋 )
- **•** 寬度: 42.57 公釐 (16.76 英吋 )
- **•** 深度: 25.91 公釐 (10.20 英吋 )
- <span id="page-30-8"></span>**•** 重量: 4.31 kg (9.50 磅 )

### <span id="page-30-2"></span>**電源規格**

- **•** 電力消耗:最大 75 瓦
- **•** 來源 ( 輸入 ) 電壓:100 到 240 VAC,接地
- **•** 輸入頻率:50 到 60 Hz
- <span id="page-30-7"></span>**•** 電流:最大 1 安培

### <span id="page-30-3"></span>**法規注意事項**

下面章節為您說明各相關政府規章的合格聲明。

#### <span id="page-30-4"></span>**規範機型識別號**

出於規範識別的目的,給產品指定了 「規範機型號」。您的產品的 「規範機 型號」為 SDGOA-0201。不要將該規範號與產品名稱 (psc 1100/psc 1200) 或產品號 (Q1647A/Q1660A) 混淆。

### <span id="page-30-5"></span>**geräuschemission**

 $LpA < 70 dB$ am Arbeitsplatz im Normalbetrieb nach DIN 45635 T. 19

### <span id="page-30-6"></span>**notice to Korean customers**

#### 사용자 인내분 (B금 기기)

이 기기는 비업무용으로 전자파장해검정을 받은 가기로서, 주거지역에서는 물론 모든 지역에서 사용할 수 있습니다.

### <span id="page-31-1"></span>第 8 章

# <span id="page-31-0"></span>**declaration of conformity**

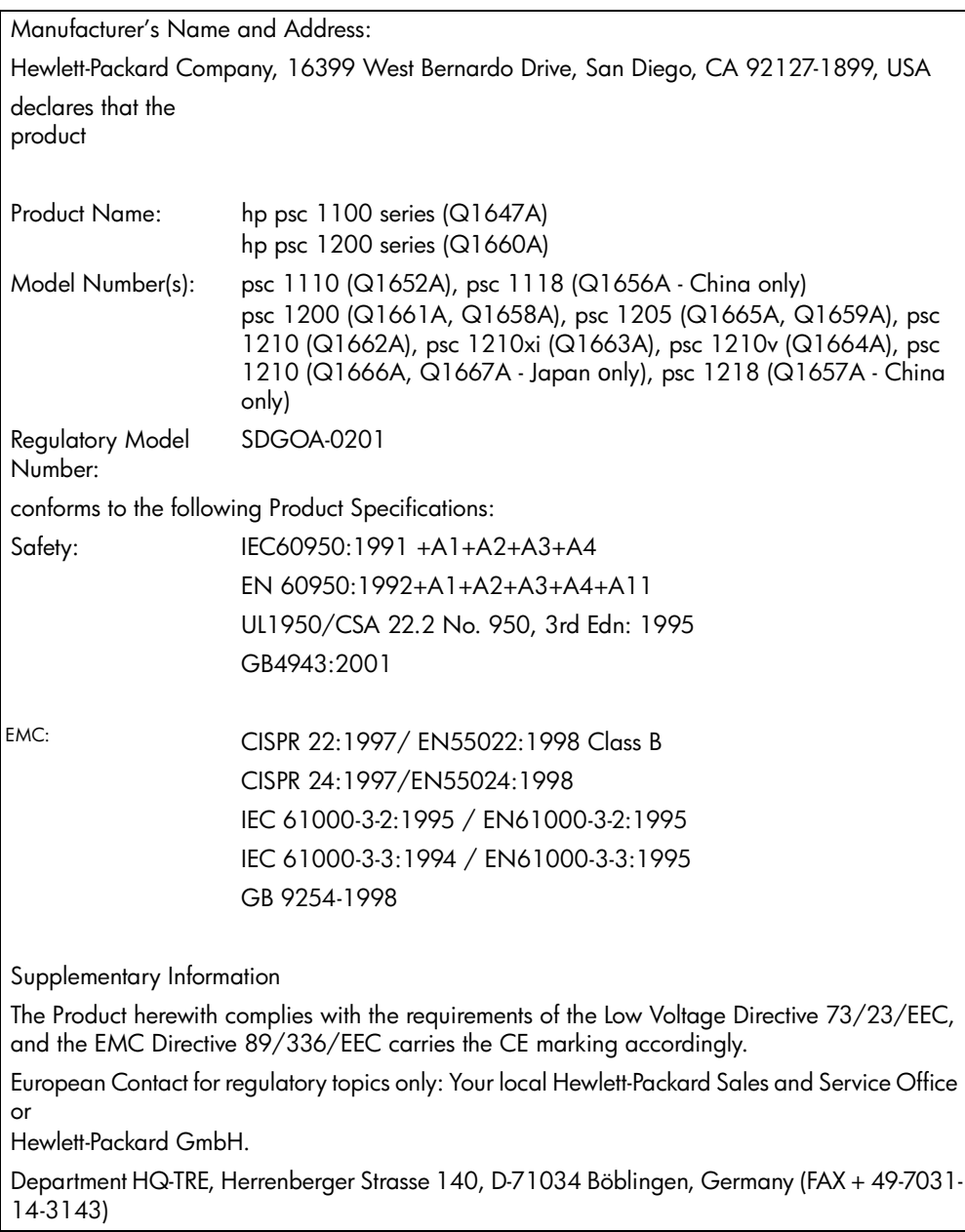

According to ISO/IEC Guide 22 and EN 45014

# <span id="page-32-5"></span><span id="page-32-0"></span>**取得 hp psc 支援**

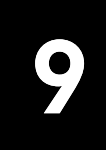

本節將說明 Hewlett-Packard 所提供服務的資訊。

如果您在隨產品提供的印刷或線上文件中找不到您需要的答案,您可以聯絡以 下各頁中所列的 HP 支援服務。某些支援服務僅在美國和加拿大才有提供,其 他的則許多國家 / 地區都有。如果某項支援服務號碼,並未列出您的國家 / 地區,請就近向授權的 HP 經銷商尋求協助。

### <span id="page-32-1"></span>**從 Internet 取得支援服務和其它資訊**

若您可以連上 Internet,請造訪 HP 網站以取得詳細資訊:

#### <span id="page-32-6"></span>**[www.hp.com/support](http://productfinder.support.hp.com/tps/Hub?h_product=hppsc1200s90762,hppsc1100s90776&h_lang=en&h_tool=prodhomes" target="_blank)**

<span id="page-32-8"></span>網站上提供技術支援、驅動程式、以及耗材和訂購方面的資訊。

### <span id="page-32-4"></span><span id="page-32-2"></span>**hp 客戶支援**

您的 HP PSC 可能包括了其他公司的軟體程式。如果任何這種程式發生問題 時,請致電給該公司專家以取得最佳技術協助。

如果您需要聯絡 HP 客戶支援,在打電話前請先進行下列工作。

- **1** 請確定:
	- a. 裝置已經插電並且已經開啟。
	- b. 指定的墨匣已裝妥。
	- c. 建議的紙張已正確地裝入進紙匣。
- **2** 重置裝置:
	- a. 使用前面板上的 [ 開啟 ] 按鈕來關閉機器。
	- b. 由機器背面移除電源纜線。
	- c. 將電源纜線插回機器的背後。
	- d. 使用 [ 開啟 ] 按鈕來開啟機器。
- **3** 如需詳細資訊,請參閱 HP 網站:

#### **[www.hp.com/support](http://productfinder.support.hp.com/tps/Hub?h_product=hppsc1200s90762,hppsc1100s90776&h_lang=en&h_tool=prodhomes" target="_blank)**

- **4** 如果問題仍然存在並需要與 HP 客戶支援人員聯繫:
	- ñ 請將序號和 service ID ( 維修 ID) 備妥。要檢視序號和 service ID ( 維修 ID),請列印自我測試報告,它包含該資訊。要列印自我測試報告,請 按下並按著 [ 取消 ] 按鈕,然後按 [ 彩色 ] 影印按鈕。
	- ñ 請做好詳細說明問題所在的準備。
- <span id="page-32-7"></span>**5** 請在裝置的附近給 HP 客戶支援撥打電話。

### <span id="page-32-3"></span>**在保證期限內美國境內的服務電話**

請打 (208) 323-2551。這項服務在保證期間係免費;不過您仍然需支付標準 的長途電話費。若是在保證期限之外,則需額外付費。

美國電話支援 ( 英文和西班牙文適用 ) 每週 7 天,每天 24 小時均可使用 ( 天 數與小時數如有變更將不另行通知 )。

#### <span id="page-33-0"></span>**致電 hp 日本貼心服務中心**

<span id="page-33-4"></span>カスタマケアセンタ 連絡先

TEL: 0570-000511 (携帯電話・PHS からは: 03-3335-9800) FAX : 03-3335-8338

- ・電話番号受付時間:平日  $9:00 \sim 17:00$ 土曜日 / 日曜日 10:00 ~17:00 (祝祭日、1月1日~3日を除く)
- · FAX によるお問い合わせは、ご質問内容とともに、ご連絡先、弊社製品名、 接続コンピュータ名をご記入ください。

#### <span id="page-33-2"></span><span id="page-33-1"></span>**在世界其他地區撥打支援電話**

以下所列是本手冊印製時最新的電話號碼。如需最新的全球 HP 支援服務電話 號碼清單,請蒞臨下列網址並選擇自己的國家 / 地區或語言:

#### <span id="page-33-3"></span>**[www.hp.com/support](http://productfinder.support.hp.com/tps/Hub?h_product=hppsc1200s90762,hppsc1100s90776&h_lang=en&h_tool=prodhomes" target="_blank)**

在韓國,您可以造訪這個網址:

#### **[www.hp.co.kr/](http://www.hp.co.kr/" target="_blank)**

您可以打電話到以下國家 / 地區的 HP 支援中心。若您的國家 / 地區並未列在 其中,請洽詢當地的經銷商,或最接近的 HP 銷售與支援辦公室,了解如何取 得服務。

支援服務在擔保期內免費;不過您仍然需支付標準的長途電話費。在某些情況 下,服務也可能適用計次計價的單一費率。

如需歐洲的電話支援,請造訪下列網站,查看您國家 / 地區的電話支援細節 與條件:

#### **[www.hp.com/support](http://productfinder.support.hp.com/tps/Hub?h_product=hppsc1200s90762,hppsc1100s90776&h_lang=en&h_tool=prodhomes" target="_blank)**

此外,您亦可就近洽詢當地經銷商,或電洽此手冊中所列出的 HP 電話號碼。 由於我們經常改善電話支援服務,建議您定期造訪我們的網站,了解最新的服 務功能和提供方式。

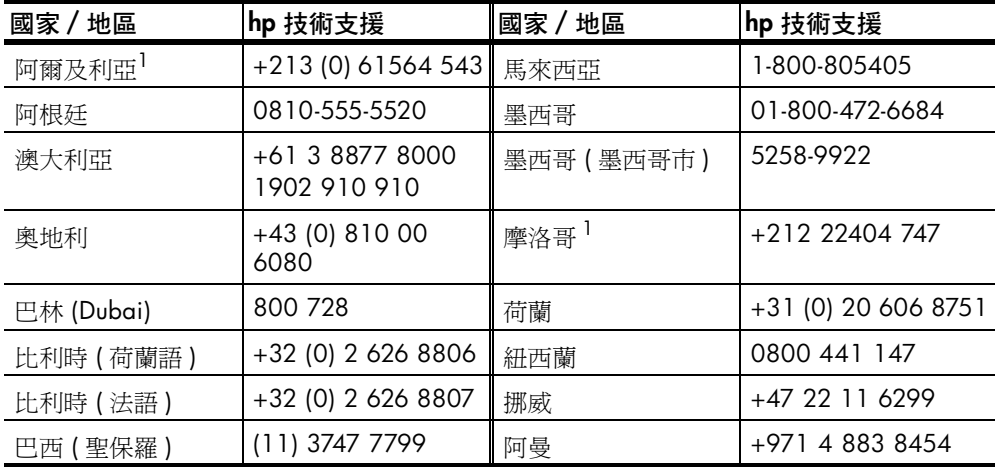

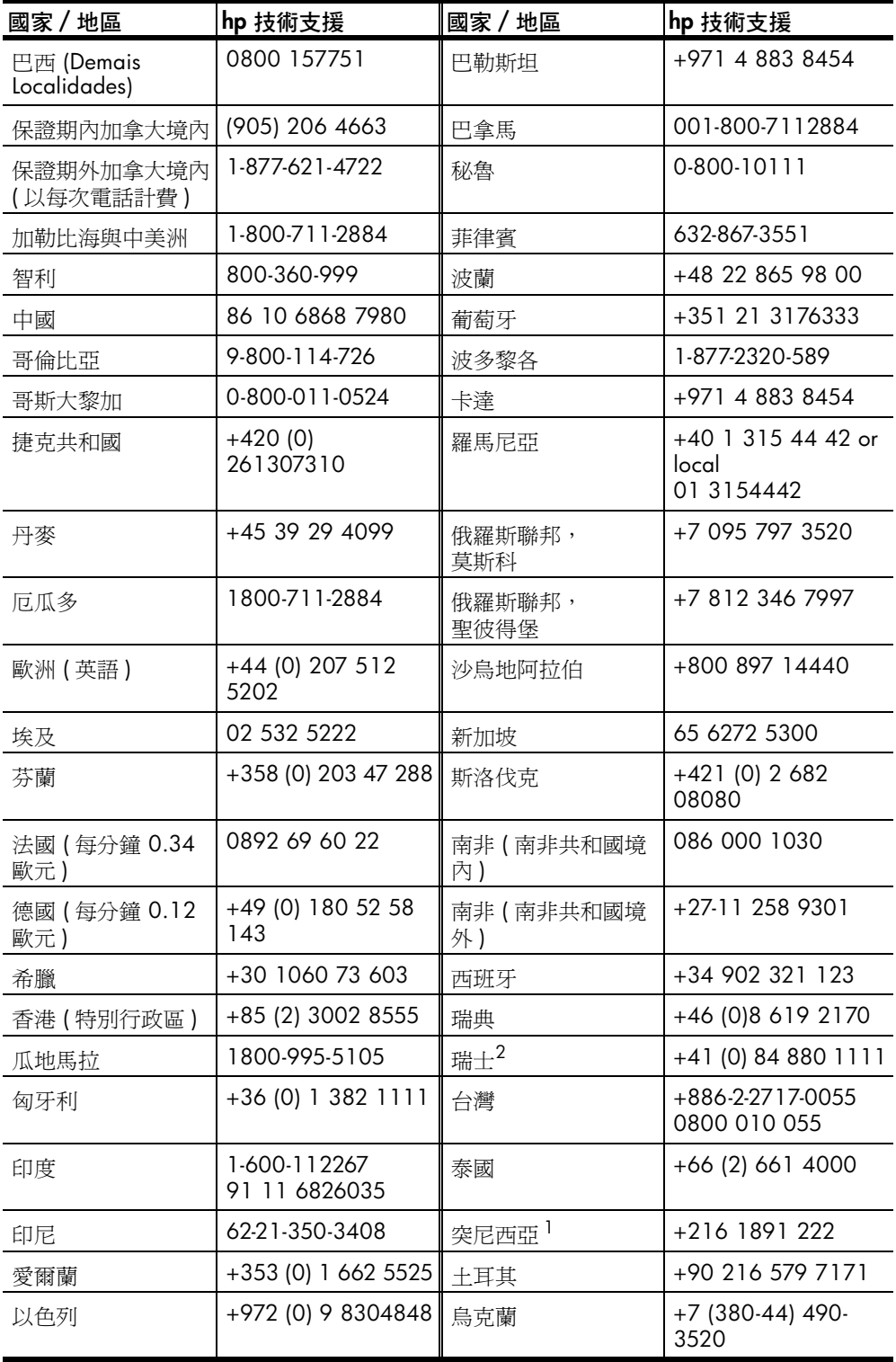

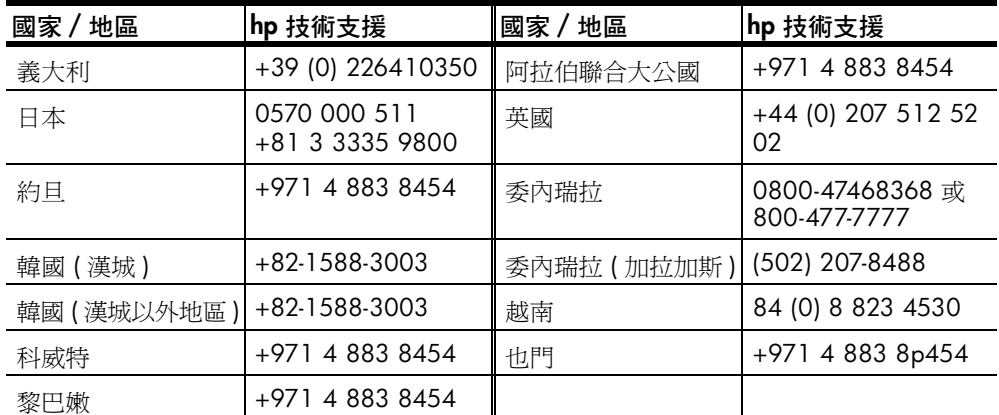

<span id="page-35-2"></span>1 本客服中心支援下列國家 / 地區的法語客戶:摩洛哥、突尼西亞與阿爾及利亞。 2 本客服中心支援瑞士的德語、法語、義大利語客戶

#### <span id="page-35-0"></span>**在保證期限外,撥打澳洲的支援電話**

若您的產品不在保證期限內,可撥 03 8877 8000。您需按事件計費方式,支 付保證期限外的支援費用 \$27.50 ( 包含 GST),並由您的信用卡扣款。您也可 在週一到週五上午 9:00 到下午 5:00 撥打 1902 910 910 (\$27.50 將計費至 您的電話帳號 )。( 收費與支援時間如有變動,恕不另行通知。)

### <span id="page-35-1"></span>**準備機器的運送**

<span id="page-35-3"></span>如果在洽詢 [HP 客戶支援 ] 後,服務人員要您將產品送回維修,請按照下列的 電源關閉和重新裝箱手續進行,以避免損壞您的 HP 產品。

注意: 運送 HP PSC 時,請確認已將墨匣移除,HP PSC 是按下電源按鈕 正確關閉的,並且您讓列印托架有時間回到服務位置、掃瞄器回到停止位 置。

**1** 開啟機器。

如果機器根本無法開啓且墨匣留在基座的位置,請略過步驟 1 到 5。在 這種情況下,將無法取出墨匣。請從步驟 6 開始。

**2** 開啟列印托架維修門。 墨匣架會移到裝置的中間。

> 小心! 移除兩個墨匣。不這樣做,可能會損壞您的機器。 請參閱第 20 頁的 〈[更換](#page-23-2)墨匣〉以取得移除列印墨匣的相關資訊。

- **3** 將墨匣放進密封袋防止乾涸,再將它們放置一旁 ( 除非 HP 客戶電話支援 人員如此指示,否則不要將墨匣連同機器一起送出 )。
- **4** 蓋上列印墨匣維修門。
- **5** 等待列印墨匣歸位 ( 停止移動 )。因此需要稍等片刻。
- **6** 關閉機器電源。
- **7** 如果找得到原始包裝材料,請用它們來包裝裝置;或使用隨交換裝置提供 的包裝材料。

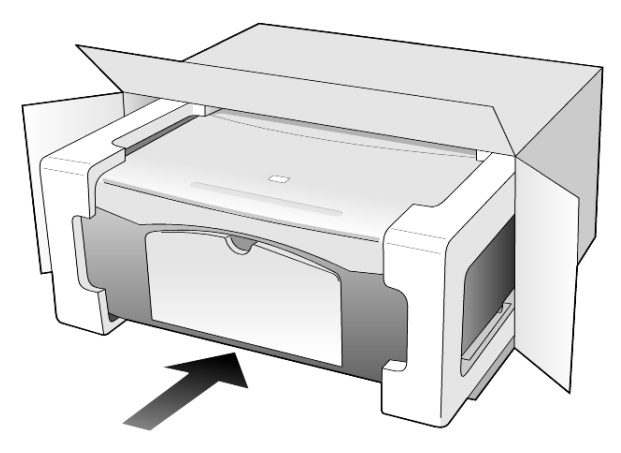

如果您沒有原始的包裝材料,請使用其他合適而充足的包裝材料。不當包 裝所造成的運輸損傷不包括在擔保之內。

- **8** 將寄回送修的運送標籤貼在包裝箱外面。
- **9** 在包裝箱內含括下列項目:
	- 給維修人員的症狀簡短說明 ( 列印品質問題的樣本會很有幫助 )。
	- 影印一份售貨單或其他購買證明,證明在保證期限涵蓋期間內。
	- ñ 您的姓名、住址和日間聯絡電話。

### <span id="page-36-1"></span><span id="page-36-0"></span>**hp 分銷中心**

要訂購 HP PSC 軟體、書面的 《參考指南》、《安裝海報》,或其他客戶可更 換的零件,請打電話至適當的電話號碼。

- **•** 在美國或加拿大,請致電 (208) 323 2551。
- **•** 若在拉丁美洲,請打您所在國家 / 地區的適當電話號碼 ( 請參閱第 [30](#page-33-1) 頁的 〈在世界[其他地區](#page-33-1)撥打支援電話〉 )。
- **•** 請造訪本網站: **[www.hp.com/support](http://www.hp.com/support" target="_blank)**

第 9 章

<span id="page-38-0"></span>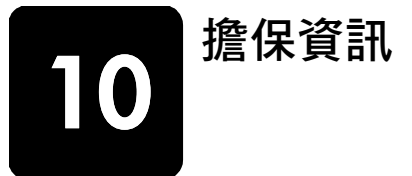

HP PSC 1100/1200 Series

有限擔保期限 ( 硬體和人工 ): 1 年

有限擔保期限 ( 光碟媒體 ): 90 天

有限擔保期限 ( 列印墨匣 ):直到 HP 墨水用完,或已達墨匣上所印的 "保證 結束"日期 ( 視何者先發生 )。

注意: 下面在 [ 快速服務 ] 和 [ 擔保升級 ] 部份中所述服務可能不是在所 有地區都提供。

### <span id="page-38-7"></span><span id="page-38-2"></span><span id="page-38-1"></span>**擔保服務**

#### **快速服務**

在取得 HP 的快速維修服務之前,客戶必須先洽詢 HP 維修中心或 HP 客戶支 援中心嘗試基本的疑難排解服務。有關電洽客戶支援的步驟,請參閱第 [29](#page-32-4) 頁 的 〈hp [客戶](#page-32-4)支援〉。

如果客戶的機器僅須更換一個普通的零件、而該零件一般可由客戶自行更換, 則該零件可由快遞送給客戶自行更換。在此情況下,HP 會預付運費、關稅和 稅金;提供更換零件的電話協助;並負擔 HP 要求退回之舊零件的運費、關稅 和稅金。

HP 客戶支援中心會告訴客戶應如何聯絡經 HP 鑑定合格來維修 HP 產品的授權 維修服務商。

### <span id="page-38-6"></span><span id="page-38-3"></span>**擔保昇級**

將原廠提供的標準保證服務,昇級到一共三年的 HP SUPPORTPACK。擔保服 務的期間從產品的購買日期開始計算,而擔保昇級服務則必須在購買產品日期 的 180 天之內購買。本方案提供美國山區時間 (MST) 週一到週五上午 6:00 到 下午 10:00、週六上午 9:00 到下午 4:00 的電話支援服務。如果技術支援人 員認為您的產品須要更換,則 HP 會在下一個工作天免費將替換的產品寄出給 您。僅適用於美國地區。

如需詳細說明,請電洽 1-888-999-4747 或造訪下列 HP 網站:

#### **[www.hp.com/go/hpsupportpack](http://www.hp.com/go/hpsupportpack" target="_blank)**

美國地區以外的客戶,請洽詢當地的 HP 客戶支援單位。有關全球各地的客戶 支援服務電話,請參閱第 30 頁的 〈在世界[其他地區](#page-33-2)撥打支援電話〉。

### <span id="page-38-5"></span><span id="page-38-4"></span>**送回 hp psc 進行維修**

在將 HP PSC 送修前,請先電洽 HP 客戶支援。有關電洽客戶支援的步驟,請 參閱第 29 頁的 〈hp [客戶](#page-32-4)支援〉。

### <span id="page-39-4"></span><span id="page-39-1"></span><span id="page-39-0"></span>**hewlett-packard 有限全球擔保聲明**

#### **有限擔保的範圍**

Hewlett-Packard ( [HP] ) 保證末端使用者客戶 ( [ 客戶 ] ), 在每個 HP PSC 系列 產品 ( [ 產品 ] ), 包含相關的軟體、附件、媒體、供應件, 必須在材料上沒有 任何損壞。期間的計算,由 [ 客戶 ] 購買當日起。

對於軟體產品,HP 的有限擔保僅適用於軟體無法執行其指令的狀況。HP 不擔 保任何產品的運作不會中斷或是不會有錯誤。

HP 的有限擔保僅適用於正常使用產品時所發生的瑕疵狀況,而不適用於任何 其它的問題,包括下列狀況所造成的問題: (a) 不當的維護或修改; (b) 採用不 是 HP 所提供或支援的軟體、配件、媒體、或耗材;或是 (c) 在產品的規定範 圍以外使用產品。

在任何硬體產品上使用非 HP 牌的墨匣或自行重新填裝墨水的墨匣,並不會影 響客戶的產品保證或任何 HP 支援服務合約。但是,如果非 HP 牌的墨匣或自 行重新填裝墨水的墨匣造成產品的故障或損壞,則 HP 會對這種情況的故障或 損壞,收取標準的人工和材料修理費用。

如果 HP 在有效的擔保期限內,收到客戶有關產品有瑕疵的通知,則 HP 會依 其選擇為客戶修理或更換有問題的產品。當勞務費用不在 HP 有限擔保涵蓋範 圍內,維修將依照 HP 的標準勞務費用收取。

如果 HP 無法維修或置換 HP 擔保服務範圍內的損壞產品,在獲得通知後的合 理期限內,HP 將退還產品的購買價金。

在客戶將有瑕疵產品退回給 HP 之前,HP 沒有修理、置換或退款的義務。

任何替換的產品,均可能為全新或近似新的產品,而在功能上最少會和所被更 換的產品一樣。

HP 的各個產品中,均可能包含性能上和新的一樣之重新翻修的零件、元件、 或是原料。

HP 對於各個產品所提供的有限擔保,在 HP 有提供該產品支援服務而且有銷 售該產品的國家 / 地區均屬有效。依據各地的標準,所提供的擔保服務層次 則可能有所不同。如果某產品的設計,並沒有包含要在某國家 / 地區使用, 則 HP 沒有修改該產品形式、尺寸、或功能的義務,以使得該產品得以在該國 家 / 地區使用。

#### <span id="page-39-2"></span>**有限擔保**

在當地法律允許的範圍內,HP 及其協力廠商對於所擔保的 HP 產品,不提供 任何其它的明確或暗示性擔保或條款;尤其明確聲明對於產品的適銷性、品質 滿意度、以及針對特定用途的適用性,沒有任何暗示性的擔保或條款。

#### <span id="page-39-3"></span>**責任限度**

在當地法律允許的範圍內,[ 有限擔保聲明 ] 所提供的補償,是客戶唯一與所 有的補償。

在當地法律允許的範圍內,除非此有限擔保聲明有明確敘述,否則不論依據任 何合約、民事過失、或任何其它法律理論,對於任何直接、間接、特殊、意 外、或後果性的損失,不論是否有通知 HP 有這種損失的可能,HP 及其協力 廠商均不負任何責任。

#### <span id="page-40-0"></span>**當地法律**

此 [ 有限擔保聲明 ] 為客戶提供明確的法律權益。根據美國各州、加拿大各 省、以及全球各國家 / 地區不同的當地法律,客戶可能還會有其它的權益。

如果此 [ 有限擔保聲明 ] 和當地法律有所抵觸,則此聲明自動視為修改成符合 當地法律的情形。依據這種當地法律,此聲明中的某些限制和責任上的排除, 可能不適用於客戶。例如,美國某些的州,和某些美國以外的政府 ( 包括加拿 大的省 ),可能:

對於客戶法定權益的限制上,禁止此聲明中的限制或責任上的排除 ( 例如英 國 )。

限制廠商對限制或責任排除上執行的權利。

或是為客戶提供額外的擔保權益;指定廠商無法拒絕的暗示性擔保期限;或不 允許對於暗示性擔保做限制。

對於澳洲和紐西蘭的消費交易,在法律允許範圍之內,此 [ 有限擔保聲明 ] 的 條款,不排除、限制、或修改適用於此 HP 產品購買交易對客戶提供的法定權 益,而是額外權利。

第 10 章

<span id="page-42-0"></span>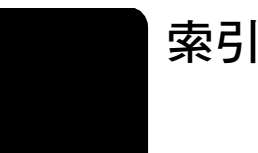

#### **數字**

102 x 152 公釐相紙 載入 [, 12](#page-15-1)

### **D**

declaration of conformit[y, 28](#page-31-1) **H** hagaki 卡 載入 [, 12](#page-15-2) HP PSC 軟體 [, 4](#page-7-2) HP 分銷中心[, 33](#page-36-1) HP 客戶支援 [, 29](#page-32-5) HP 相片和影像藝廊 [, 17](#page-20-2) HP 紙張 紙張載入提示[, 12](#page-15-3) HP 管理員 [, 4](#page-7-3)

### **T**

T 恤熱轉印紙 載入 [, 12](#page-15-3)

### **Z**

入門介紹 [, 6](#page-9-1) 配合電腦使用 [, 4](#page-7-2) 檢視 HP 管理員 [, 4](#page-7-4) 支援服務 [, 29](#page-32-5) 份數 [, 3](#page-6-2) 設定 [, 13](#page-16-5) 列印<br>——自我測試報告 [, 19](#page-22-8) 信封 [, 10](#page-13-1) 名信片<br>載入[, 11,](#page-14-2) [12](#page-15-2) 自我測試報告 [, 19](#page-22-8) 投影片 建議的選擇 [, 9](#page-12-4) 紙張載入提示[, 11](#page-14-3) 更換墨匣 [, 20](#page-23-3) 取消 按鈕 [, 3](#page-6-3) 掃瞄 [, 18](#page-21-1) 影印 [, 15](#page-18-1) 放大副本 [, 14](#page-17-3) 注意<br>注想[, 27](#page-30-7) 法規注意事項 [, 27](#page-30-7) 信封

載入 [, 10](#page-13-1) 前面板 功能 [, 3,](#page-6-4) [6](#page-9-1) 狀態燈號 [, 6](#page-9-1) 掃瞄自 [, 17](#page-20-3) 前面板顯示器 [, 3,](#page-6-4) [6](#page-9-1) 品質 影印 [, 13](#page-16-6) 客戶支援 [, 29](#page-32-5) web 網站 [, 29](#page-32-6) 在美國境外撥打電話 [, 30](#page-33-3) 擔保期內美國境內的服務電 話 [, 29](#page-32-7) 聯絡 [, 29](#page-32-8) 客戶貼心服務中心 HP 日本 [, 30](#page-33-4) 按鈕份數 (1-99)[, 3,](#page-6-2) [13](#page-16-5) 取消 [, 3](#page-6-3) 前面板 [, 3,](#page-6-4) [6](#page-9-1) 玻璃板<br>清潔 [, 19](#page-22-6) 相片影印 [, 14](#page-17-4) 相紙<br>載入[, 12](#page-15-1) 訂購列印墨匣 [, 43](#page-46-0) 重新安裝軟體 [, 24](#page-27-1) 原始文件 如何放在玻璃板上 [, 9](#page-12-5) 校正墨匣 [, 22](#page-25-2) 紙匣<br>載入,9 紙張建議 [, 9](#page-12-4) 紙張載入提示[, 11](#page-14-3) 載入 [, 9](#page-12-4) 變更影印預設大小 [, 12](#page-15-4) 變更類型 [, 12](#page-15-4) 紙張大小 為影印變更 [, 12](#page-15-4) 送回 HP PSC 進行維修 [, 35](#page-38-5) 停止<br>掃瞄[, 18](#page-21-1) 影印 [, 15](#page-18-1) 掃瞄按鈕 [, 3,](#page-6-4) [6](#page-9-1) 停止 [, 18](#page-21-1)

從前面板 [, 17](#page-20-3) 教學課程 [, 6](#page-9-1) 前面板功能 [, 3,](#page-6-4) [6](#page-9-1) 開始之前,6 清潔 外殼 [, 19](#page-22-9) 玻璃板[, 19](#page-22-6) 裝置蓋背板 [, 19](#page-22-7) 移除軟體 [, 24](#page-27-1) 規格 電源 [, 27](#page-30-8) 設定其他資訊 [, 23](#page-26-2) 軟體移除與重新安裝軟體 [, 24](#page-27-1) 簡介 [, 4](#page-7-4) 速度影印 [, 13](#page-16-6) 報告 自我測試 [, 19](#page-22-8) 賀卡 載入 [, 12](#page-15-3) 準備 HP PSC 的運送 [, 32](#page-35-3) 裝置蓋背板 清潔 [, 19](#page-22-7) 載入 hagaki 卡 [, 12](#page-15-2) 名信片 [, 11,](#page-14-2) [12](#page-15-2) 信封 [, 10](#page-13-1) 玻璃板上的原始文件[, 9](#page-12-5) 相紙 [, 12](#page-15-1) 紙張 [, 9](#page-12-4) 提示 [, 11](#page-14-3) 變更紙張類型 [, 12](#page-15-4) 運送 HP PS[C, 32](#page-35-3) 電源規格 [, 27](#page-30-8) 電話號碼 [, 29](#page-32-5) 支援服務 [, 29](#page-32-5) 疑難排解,移除和重新安裝軟 體 [, 24](#page-27-1) 管理員檢視 [, 4](#page-7-4) 維護 自我測試報告 [, 19](#page-22-8) 更換墨匣 [, 20](#page-23-3) 校正墨匣 [, 22](#page-25-2) 清潔外殼 [, 19](#page-22-9) 清潔玻璃板 [, 19](#page-22-6)

#### **索引**

清潔裝置蓋背板 [, 19](#page-22-7) 聲音 [, 22](#page-25-3) 說明[, 1](#page-4-1) 噴墨紙 載入 [, 12](#page-15-3) 影印<br>品質 [, 13](#page-16-6) 按鈕 [, 3,](#page-6-4) [6](#page-9-1) 相片 [, 14](#page-17-4) 特殊影印工作 [, 14](#page-17-5)

停止 [, 15](#page-18-1) 設定份數 [, 13](#page-16-5) 速度[, 13](#page-16-6) 製作副本 [, 13](#page-16-7) 調整到頁面大小 [, 14](#page-17-3) 標籤 載入 [, 12](#page-15-5) 調整到頁面大小 [, 14](#page-17-3) 墨匣 更換 [, 20](#page-23-3)

校正 [, 22](#page-25-2) 墨匣,[參閱](#page-23-3)墨匣 擔保[, 29](#page-32-5) 昇級 [, 35](#page-38-6) 服務 [, 35](#page-38-7) 聲明 [, 36](#page-39-4) 縮小副本 [, 14](#page-17-3) 聲音<br>正常[, 22](#page-25-4)

### **訂購媒體**

如要訂購紙材,例如:HP 高級噴墨紙、HP 高級噴墨投影片、HP T 恤熱 轉印紙、或 HP 賀卡等等,請到:

#### www.hpshopping.com

要在美國和加拿大之外的國家 / 地區進行訂購,請選擇 other countries ( 其他國家 / 地區 ) 然後按一下 Yes ( 是 ) 以離開 hpshopping.com。由 此網站,您可以存取特定語言或地區的 hpshopping.com 網站。

### <span id="page-46-0"></span>**訂購列印墨匣**

下表列出了您可以使用於 HP PSC 1100/1200 Series 的列印墨匣清單 和對應的重新訂購編號。

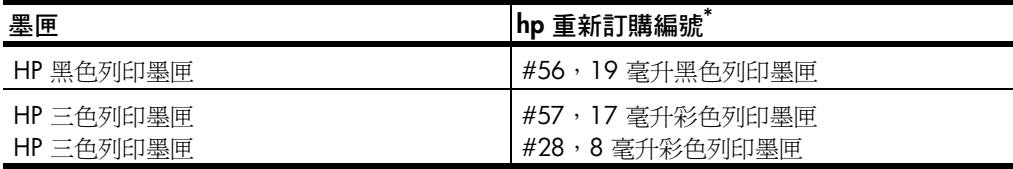

\* 除了 HP PSC 1118/1218 Series。有關您的產品相容的墨匣號,請參閱列印墨匣存取 門內的圖形說明。

> HP 28 三色列印墨匣和 HP 57 三色列印墨匣可與 HP PSC 搭配。HP 28 三色列印墨匣價格較低,墨水也比 HP 57 列印墨匣來的少,它是專為不 常列印的客戶設計的。HP 57 三色噴墨列印墨匣是專為經常列印的客戶 設計的,特別是針對列印相片。

### **造訪 hp psc 資訊中心**

這裡有充分利用 HP PSC 所需的一切資源。

- **•** 技術支援
- **•** 耗材和訂購資訊
- **•** 專案提示
- **•** 增強產品的方法

### **www.hp.com/support**

© 2003 Hewlett-Packard Company

在美國、墨西哥、德國、新加坡、或中國印製。

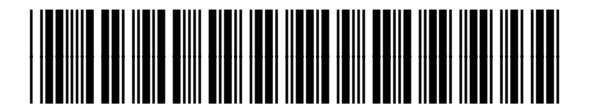

**Q1647-90211**